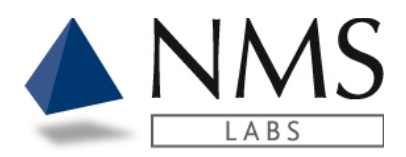

# **CLIENT PORTAL USER GUIDE**

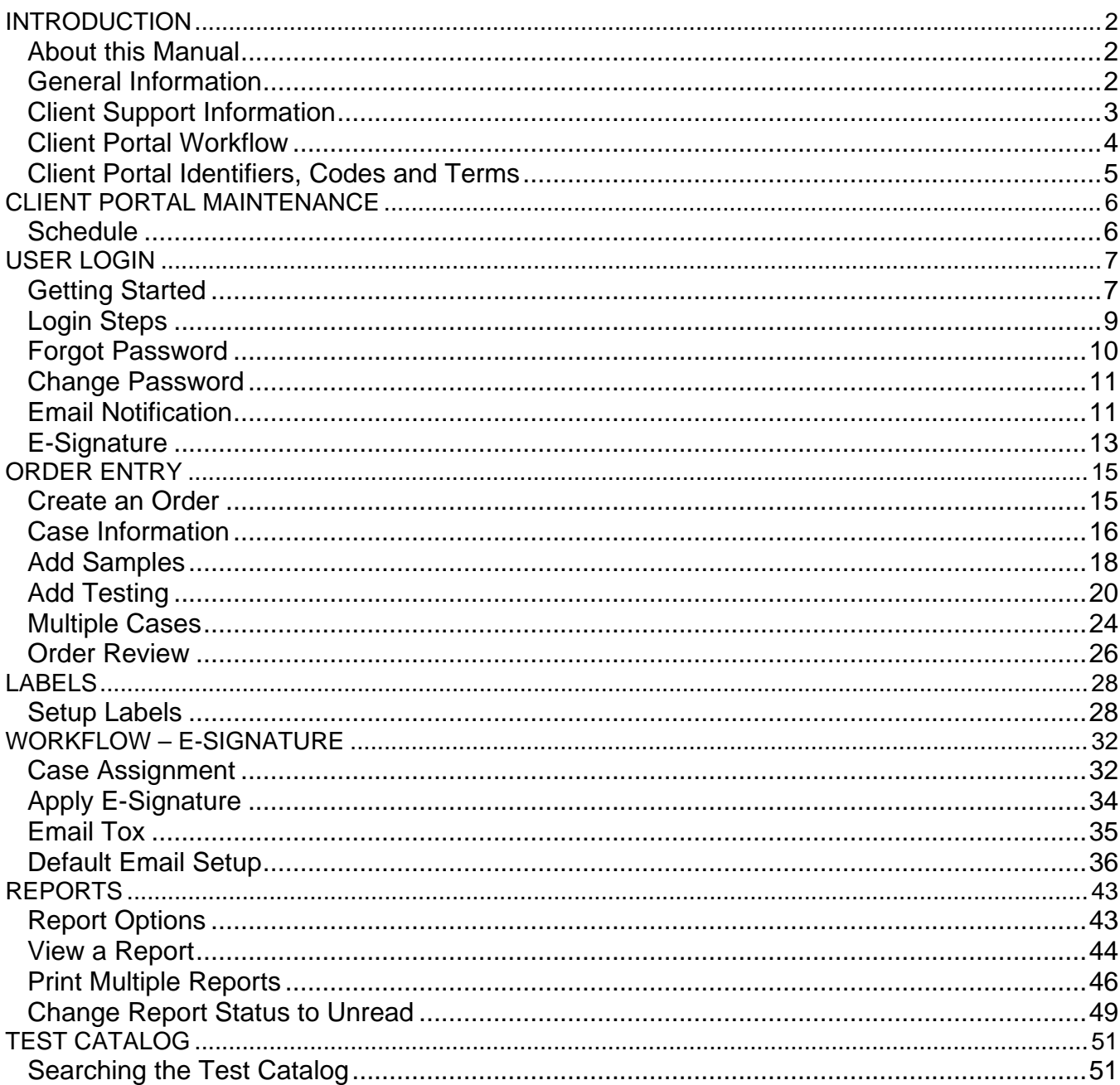

This documentation is considered PROPRIETARY and is made available for business operations and review by employees of NMS Labs and regulatory agencies. Distribution to third parties without prior permission is prohibited.

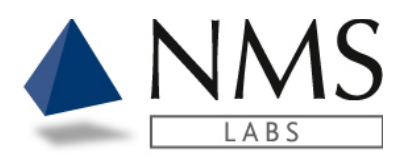

# <span id="page-1-0"></span>**INTRODUCTION**

# <span id="page-1-1"></span>**About this Manual**

The Client Portal User Manual provides detailed information pertaining to usage of Order Entry and Results Retrieval modules. Using strict version control, the Client Portal User Manual is maintained by the Information Technology (IT) Department. The Client Portal User Manual is updated in the following circumstances:

- 1. Whenever there is a software version update.
- 2. Whenever modifications are made to the Client Portal that affect the functionality of the software as documented in this User Manual.

### <span id="page-1-2"></span>**General Information**

The Client Portal is an application in which authorized users may place orders and retrieve reports. User roles are assigned to each individual under an account by the Client Support Team.

The Laboratory Reports provided in the Client Portal are in pdf format and derived from our LIMS system for Clinical and Forensic type work. The application will allow the user to view and download reports.

A feature to assign an email notification alert is available. This allows a user the flexibility in assigning a routine schedule to receive a notification that a report(s) is available.

A Test Catalog tool is available to all users who have access to the Client Portal.

This documentation is considered PROPRIETARY and is made available for business operations and review by employees of NMS Labs and regulatory agencies. Distribution to third parties without prior permission is prohibited.

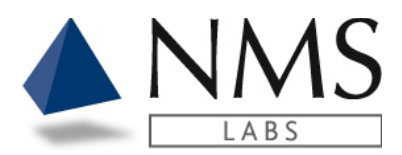

# <span id="page-2-0"></span>**Client Support Information**

**Client Support Hours:** Monday through Friday 8:00am - 8:30pm ET

**Clinical & Research clients:** 1-866-522-2206 / **[CSTIQ@nmslabs.com](mailto:CSTIQ@nmslabs.com) Forensic clients:** 1-866-522-2216 / **[Forensics@nmslabs.com](mailto:Forensics@nmslabs.com) Expert Service clients:** 1-844-276-0768 / **[expertservices@nmslabs.com](mailto:expertservices@nmslabs.com) Billing inquiries:** 1-800-522-6671 **/ [BillingTIQ@nmslabs.com](mailto:BillingTIQ@nmslabs.com) Criminalistics & DNA clients:** 1-844-276-1182 / **[Crimelab@nmslabs.com](mailto:Crimelab@nmslabs.com)**

**Mailing addresses:**

**NMS Labs** 200 Welsh Rd Horsham, PA 19044

#### **NMS Labs Crime Lab** 2300 Stratford Avenue

Willow Grove, PA 19090

This documentation is considered PROPRIETARY and is made available for business operations and review by employees of NMS Labs and regulatory agencies. Distribution to third parties without prior permission is prohibited.

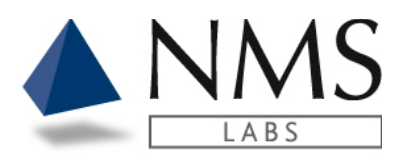

## <span id="page-3-0"></span>**Client Portal Workflow**

The Client Portal application is comprised of modules that allow users to order and receive results. Below is a general example of the Life Cycle within the Client Portal.

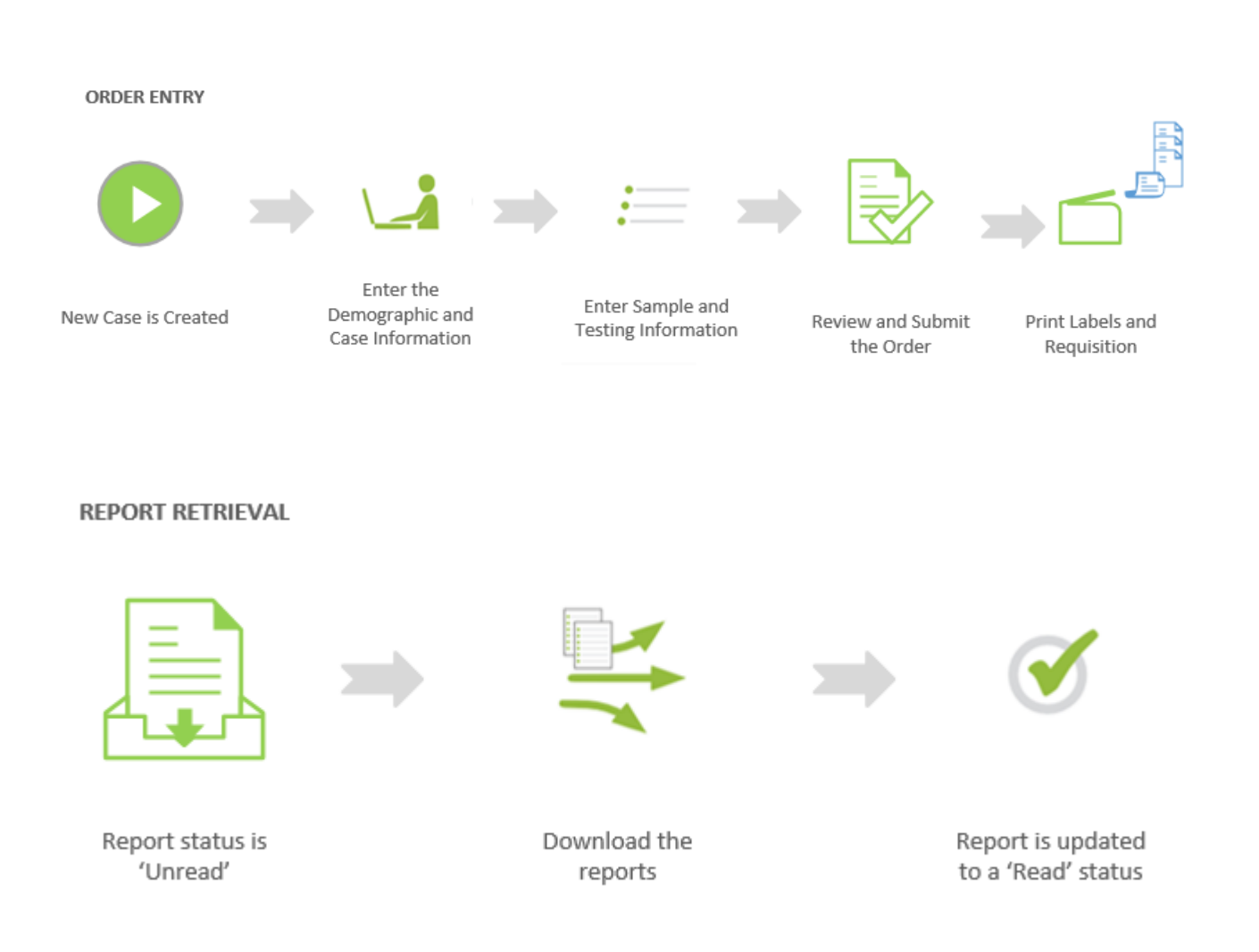

This documentation is considered PROPRIETARY and is made available for business operations and review by employees of NMS Labs and regulatory agencies. Distribution to third parties without prior permission is prohibited.

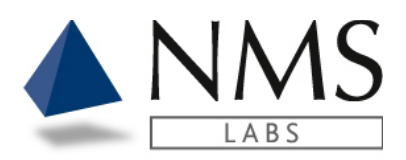

# <span id="page-4-0"></span>**Client Portal Identifiers, Codes and Terms**

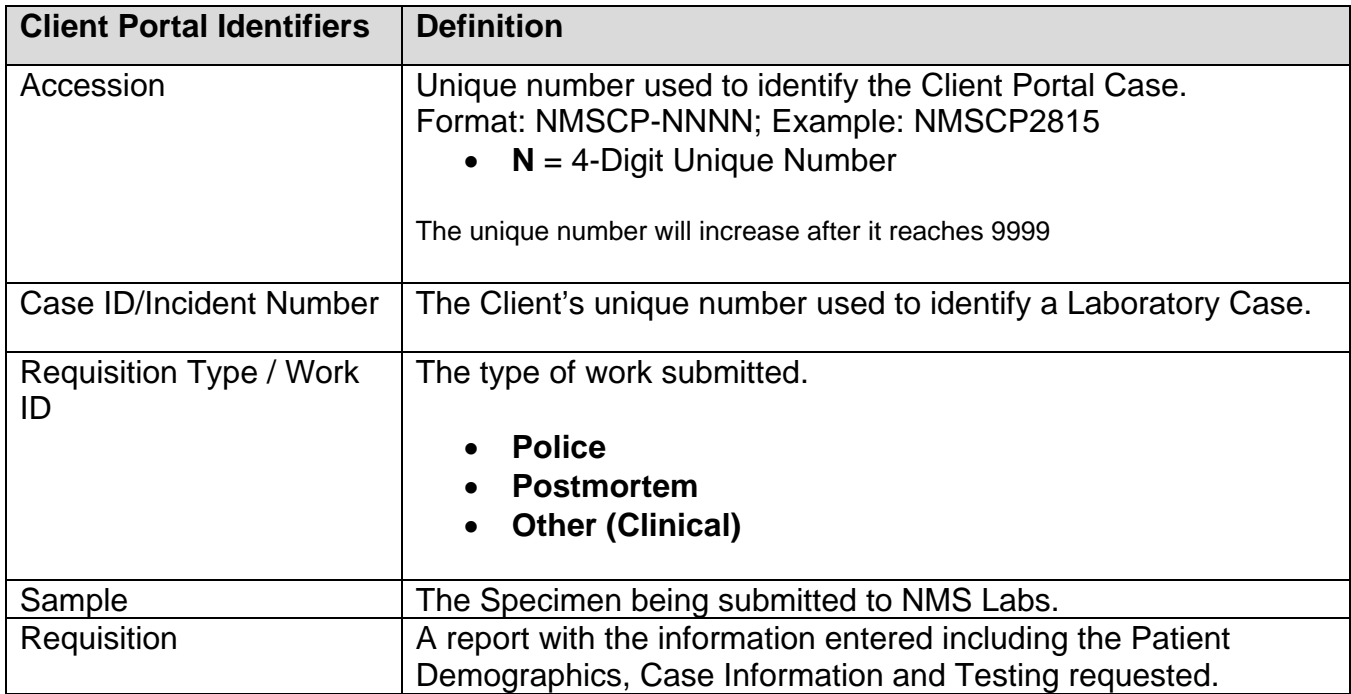

This documentation is considered PROPRIETARY and is made available for business operations and review by employees of NMS Labs and regulatory agencies. Distribution to third parties without prior permission is prohibited.

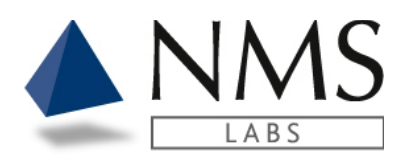

# <span id="page-5-0"></span>**CLIENT PORTAL MAINTENANCE**

# <span id="page-5-1"></span>**Schedule**

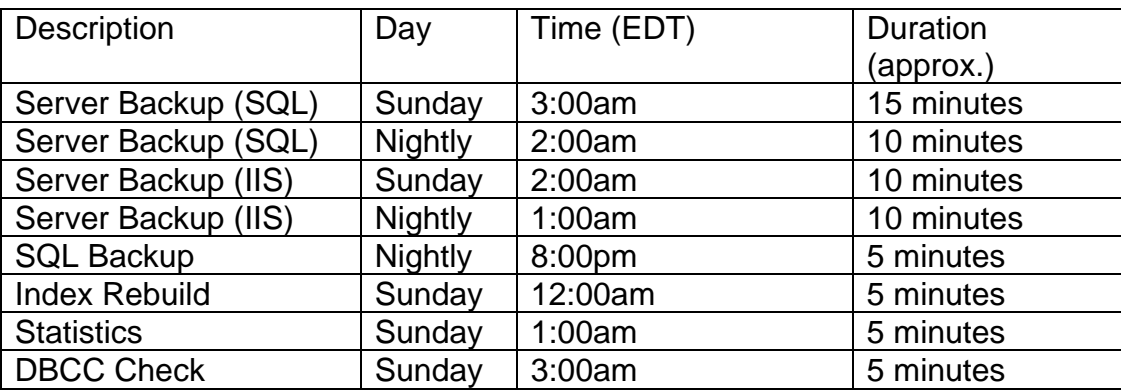

It is recommended to exit the system during the maintenance window.

This documentation is considered PROPRIETARY and is made available for business operations and review by employees of NMS Labs and regulatory agencies. Distribution to third parties without prior permission is prohibited.

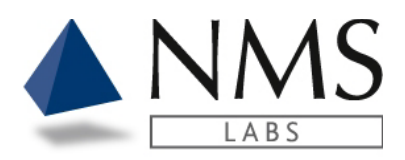

# <span id="page-6-0"></span>**USER LOGIN**

## <span id="page-6-1"></span>**Getting Started**

### **Accessing the Client Portal**

An email invite will be generated by the NMS Client Support department. Upon receipt of the email, click the link for the creation of a password. Log onto to the Client Portal using your email address and secure Password.

### **Web Browser**

Do not use the web browser's back and forward buttons to navigate between application windows. Instead, use the tabs and the links provided within the application.

### **Client Portal Application Location**

The Client Portal link is [https://portal.nmslabs.com](https://portal.nmslabs.com/) The Client Portal is also located on the NMS website.

### **Session Lock-Out**

Three (3) subsequent incorrect attempts to logon using your User ID and Password will lock your user session. Contact the Help Desk to have your session unlocked.

### **Session Time-Out**

After 30 minutes of inactivity, the Client Portal will log-out your session. You will be returned to the Main Logon Window.

### **Label Printer**

- NMS recommends the Dymo® LabelWriter® 450 model label printer and 1" x 2 1/8" size labels.
- Install the label printer using the CD provided with the printer or by following the URL: <http://www.dymo.com/en-US/online-support/dymo-user-guides>. Under the Latest Software & Drivers for all Label Writers and Label Manager section, click the **Download** for the DYMO Connect option for Desktop Windows.

**Note:** The Dymo Connect Web Service (which runs after the installation is complete) directly interacts with the Client Portal and requires that all users be added and have the

This documentation is considered PROPRIETARY and is made available for business operations and review by employees of NMS Labs and regulatory agencies. Distribution to third parties without prior permission is prohibited.

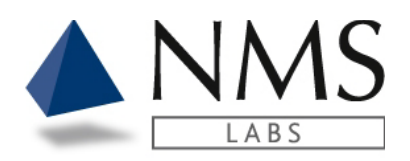

full control to the private key of the DYMO Root CA SSL Certificate. This can be done by performing the following:

- o Open the Management Console (mmc.exe) AS an Administrator
- o Go to File > Add/Remove Snap-In.
- o Add Certificates and select Computer Account and Local Computer when prompted.
- o Under Certificates > Personal > Certificates, locate the certificate issued by 'DYMO Root CA (for localhost)'.
- o Right click on the cert and proceed to All Tasks > Manage Private Keys.
- o Add a new user or group of users to the Security. This should be the users or groups that will use the Dymo Label Printer to print labels from the NMS Client Portal.
- o After adding, confirm that they have Full Control and Read permissions.
- Browsers that support the Dymo® label printer:
	- o On Windows: Internet Explorer 6+, Firefox 2+, Chrome 4, Opera 10, Safari
	- o On Mac: Safari 4+, Firefox, Chrome, Opera.
	- o If using Firefox 2+ please ensure that the certificate is present: <https://localhost:41951/DYMO/DLS/Printing/Check> To permanently save the cert, please turn off "Never remember history" in Options > Privacy & Security tab. **Important: When accepting the cert, make sure the "Permanently store this exception" checkbox is checked.**
	- Troubleshooting Label Printer issues:
		- o Start with the following link: [portal.nmslabs.com/home/labelprinterhelp.](https://portal.nmslabs.com/home/labelprinterhelp) After running, this should display some information on the screen. Please submit a screen capture to NMS for further assistance.
		- o Check the Dymo Web Service in the Task tray. Right click and select Diagnose. If you receive an SSL connection error, please ensure you have completed the steps above regarding the SSL certificate.

This documentation is considered PROPRIETARY and is made available for business operations and review by employees of NMS Labs and regulatory agencies. Distribution to third parties without prior permission is prohibited.

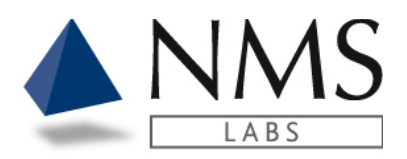

**Client Portal** Software Version: 1.7.0

### **Security**

It is always required to log out of the Client Portal application when you leave your workstation unattended. Any actions performed in the Client Portal under your logged-in user will be recorded as being executed by you, even if it was not. To protect yourself, remember to always log out of the Client Portal before moving away from your workstation.

### **Exiting the Client Portal**

To exit and close the Client Portal application, it is advised to use the Logout link located in the upper right section of the screen. This will return you to the Main Logon screen. You can then close the application by clicking on the X in the upper right section of the screen.

### <span id="page-8-0"></span>**Login Steps**

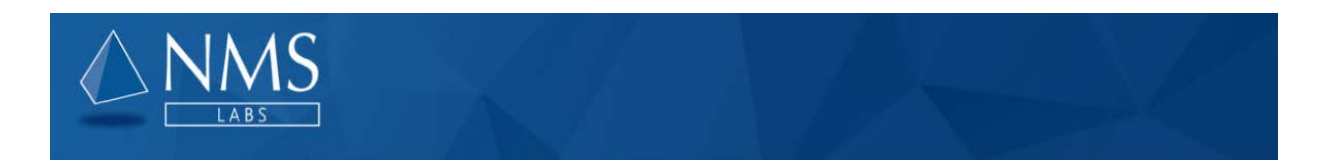

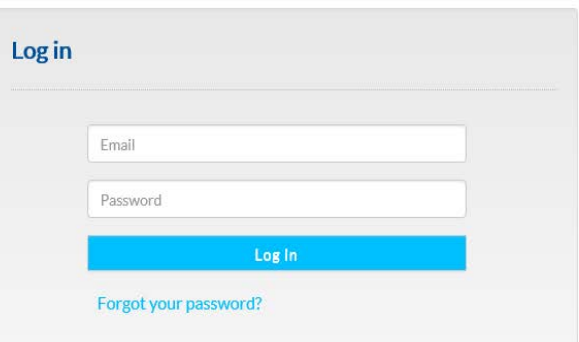

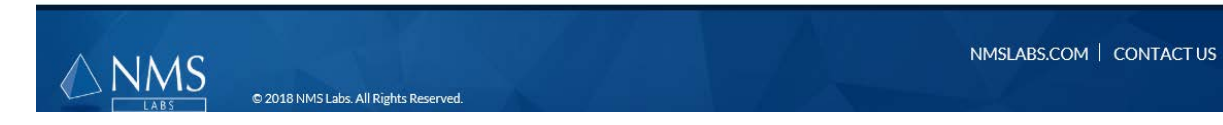

The Client Portal Logon Window requires that you enter your User ID and secure Password

This documentation is considered PROPRIETARY and is made available for business operations and review by employees of NMS Labs and regulatory agencies. Distribution to third parties without prior permission is prohibited.

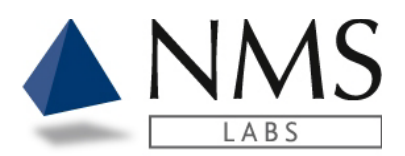

**NOTE:** The NMS Client Support team will activate your user and send an email link in which you may create your password.

1. Enter your email address within the field provided

Email

2. Enter your Password within the field provided

Password

## <span id="page-9-0"></span>**Forgot Password**

- 1. If you forget your password, click the **Forgot your password link** on the **Log in** page.
- 2. An email will generate for the creation of a new password.

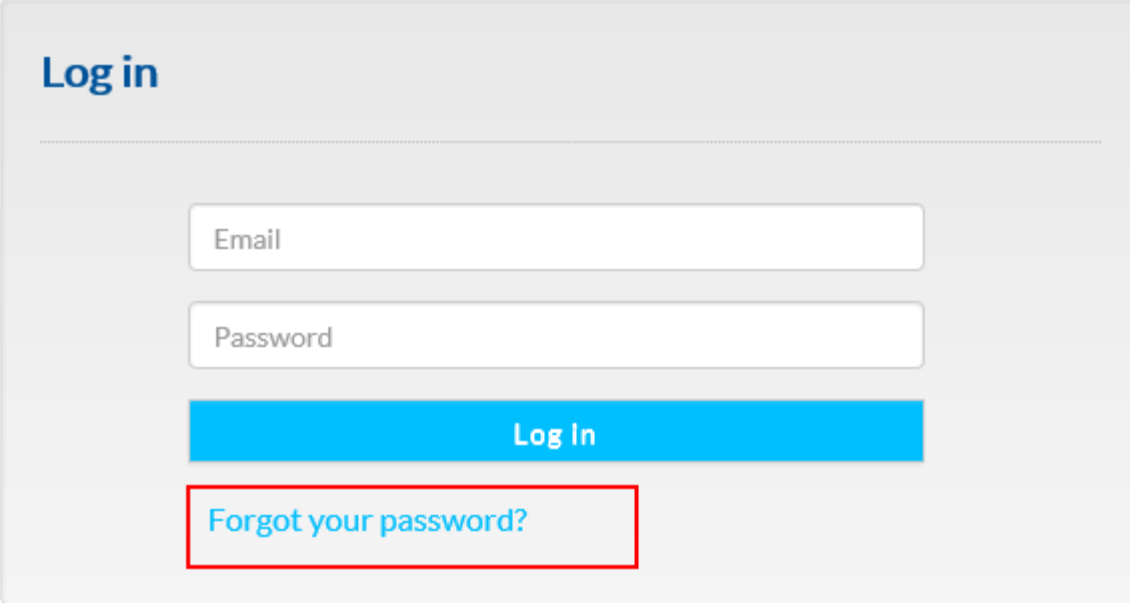

This documentation is considered PROPRIETARY and is made available for business operations and review by employees of NMS Labs and regulatory agencies. Distribution to third parties without prior permission is prohibited.

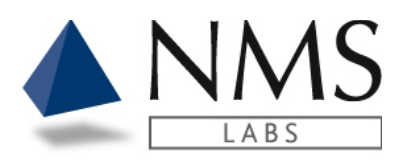

## <span id="page-10-0"></span>**Change Password**

1. If a user wants to change the password, click on **My Account**. **My Account** located in the upper right corner of your screen.

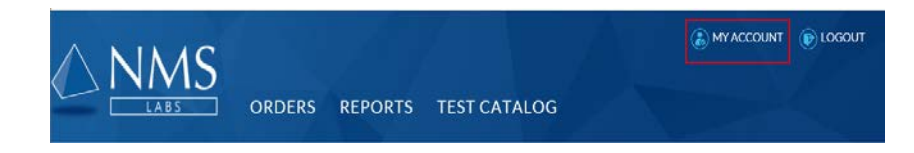

2. Click **Update Settings.**

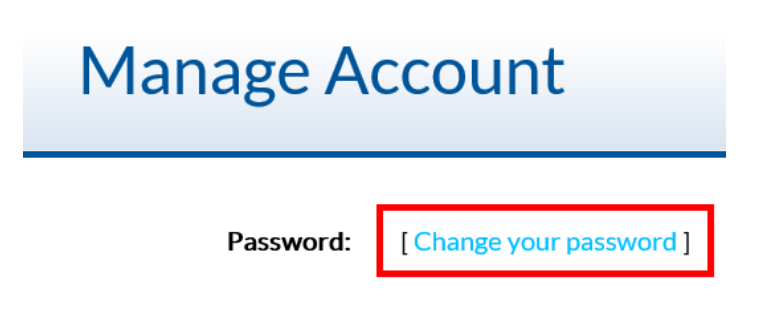

3. Enter new password information**.**

<span id="page-10-1"></span>**Email Notification**

An email notification for when reports are available is configurable per each user's setup.

1. Click **My Account** located in the upper right corner of your screen.

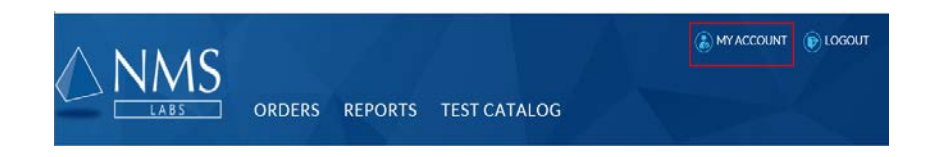

2. Click **Update Settings.**

This documentation is considered PROPRIETARY and is made available for business operations and review by employees of NMS Labs and regulatory agencies. Distribution to third parties without prior permission is prohibited.

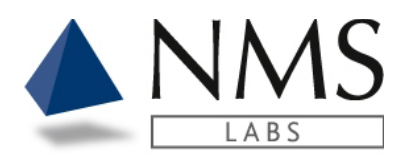

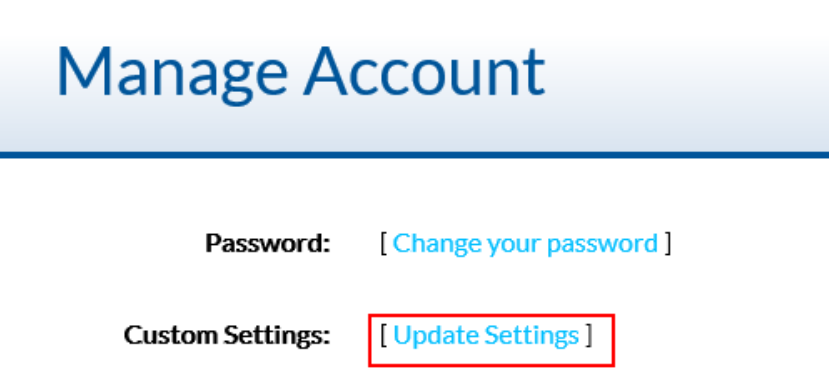

3. Select the **day(s)** that you would like to receive email notifcations. Note: The email delivery is Eastern Standard Time.

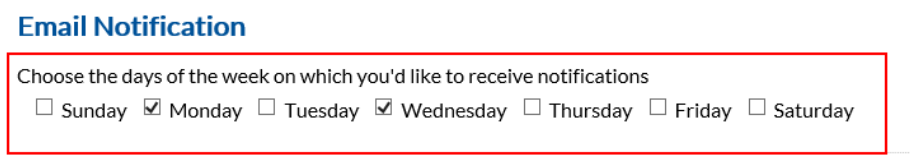

4. Select the **time(s)** that you would like to receive email notifications.<br>Select the time(s) at which you'd like to receive notifications on the days you selected above

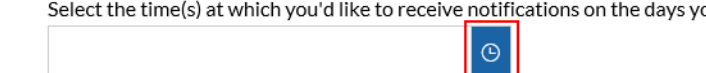

5. Click **Add Time.**

Add Time

Select the time(s) at which you'd like to receive notifications on the days you selected above

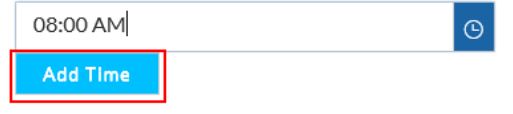

6. Click **Save Settings**.

This documentation is considered PROPRIETARY and is made available for business operations and review by employees of NMS Labs and regulatory agencies. Distribution to third parties without prior permission is prohibited.

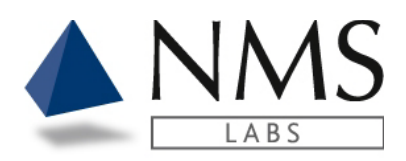

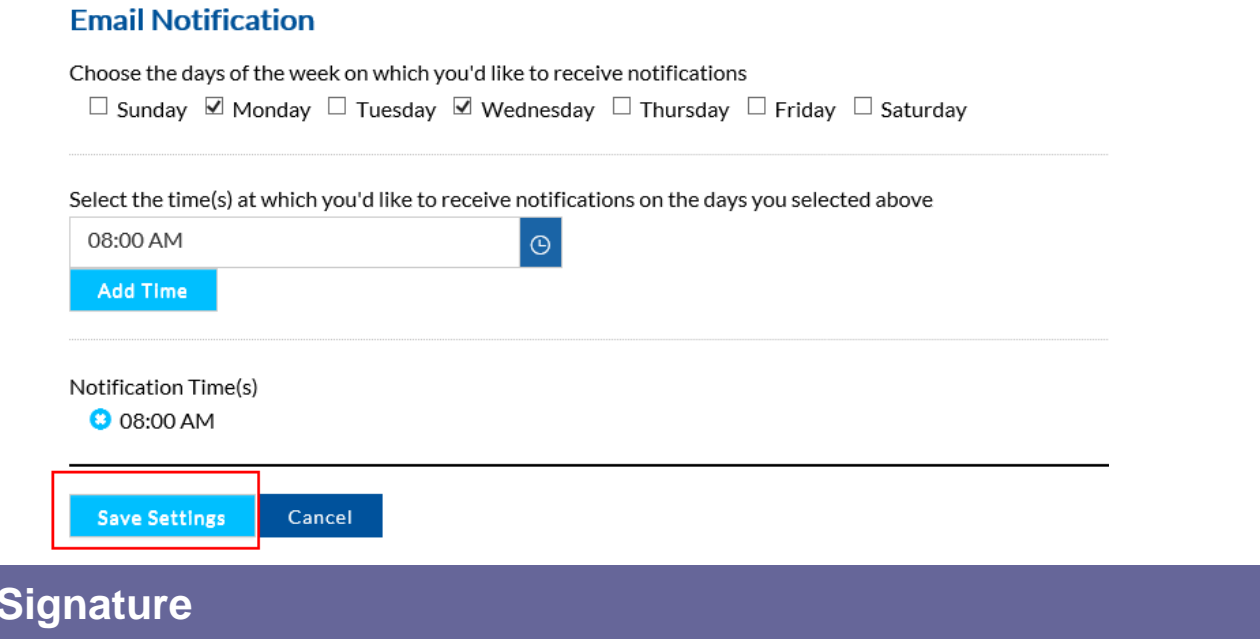

The following is information for adding your electronic signature for upload onto the final report.

1. Click **My Account** located in the upper right corner of your screen.

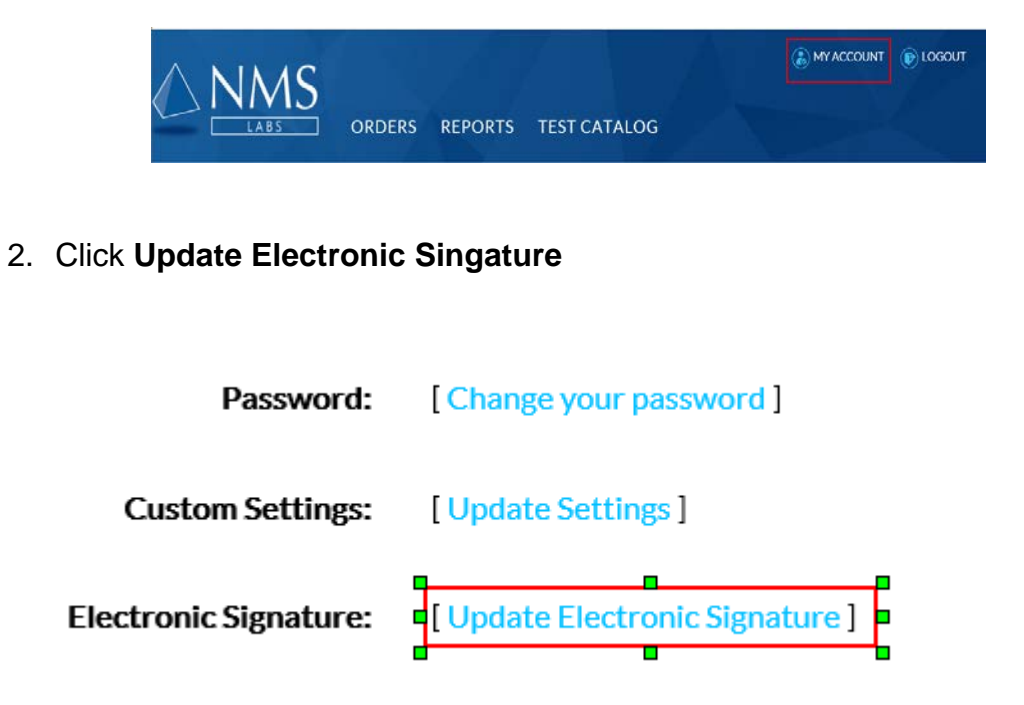

This documentation is considered PROPRIETARY and is made available for business operations and review by employees of NMS Labs and regulatory agencies. Distribution to third parties without prior permission is prohibited.

<span id="page-12-0"></span>**E-Signature**

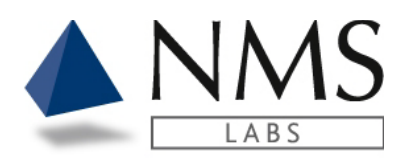

3. Enter the credentials to appear below the signature and click **Save Information**

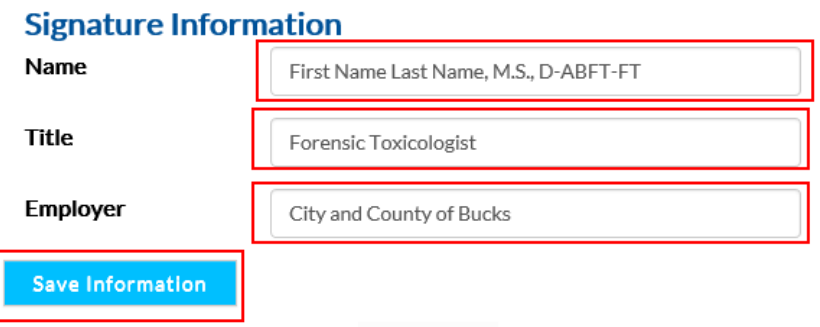

4. If you have an image of the electronic signature you may click Browse and Upload **Signature** 

Note: The image must be Height 200 x Width 600

*Hint: When you right click on your image there is an option to adjust the pixel size* Resize and Skew  $\times$ 

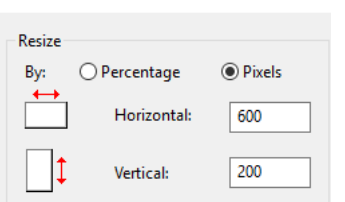

**Upload a new Electronic Signature** 

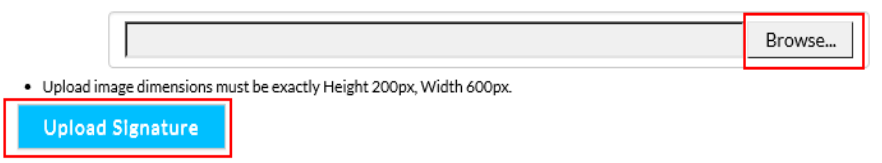

5. The **Create a new Electronic Signature** option allows the user to use the mouse for signing. Click **Save Signature**.

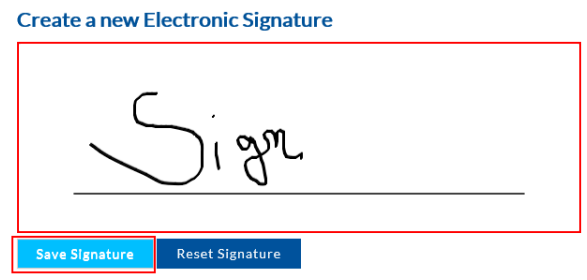

This documentation is considered PROPRIETARY and is made available for business operations and review by employees of NMS Labs and regulatory agencies. Distribution to third parties without prior permission is prohibited.

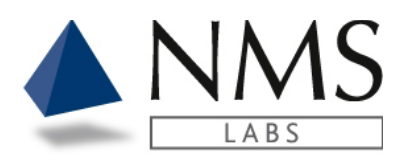

# <span id="page-14-0"></span>**ORDER ENTRY**

Authorized users will have access to an **Orders** tab upon logging into Client Portal.

The Order Entry access allows users to place electronic orders prior to sending the samples to NMS Labs.

<span id="page-14-1"></span>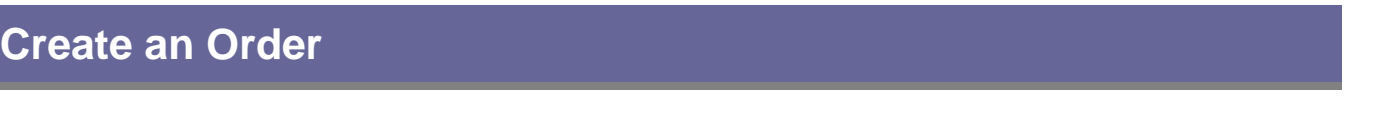

1. From the Orders Screen Click the **New Case** button.

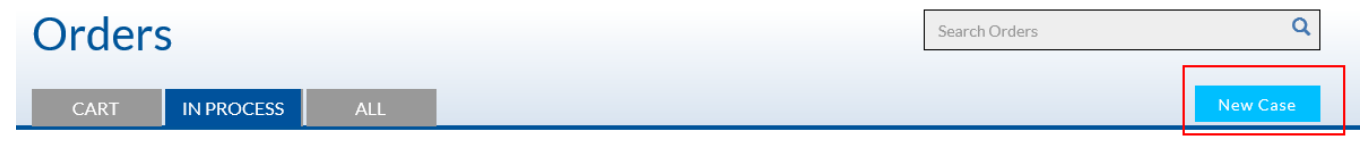

2. A new tab opens. Select the account number that you wish to place an order for and click the **Select** Button.

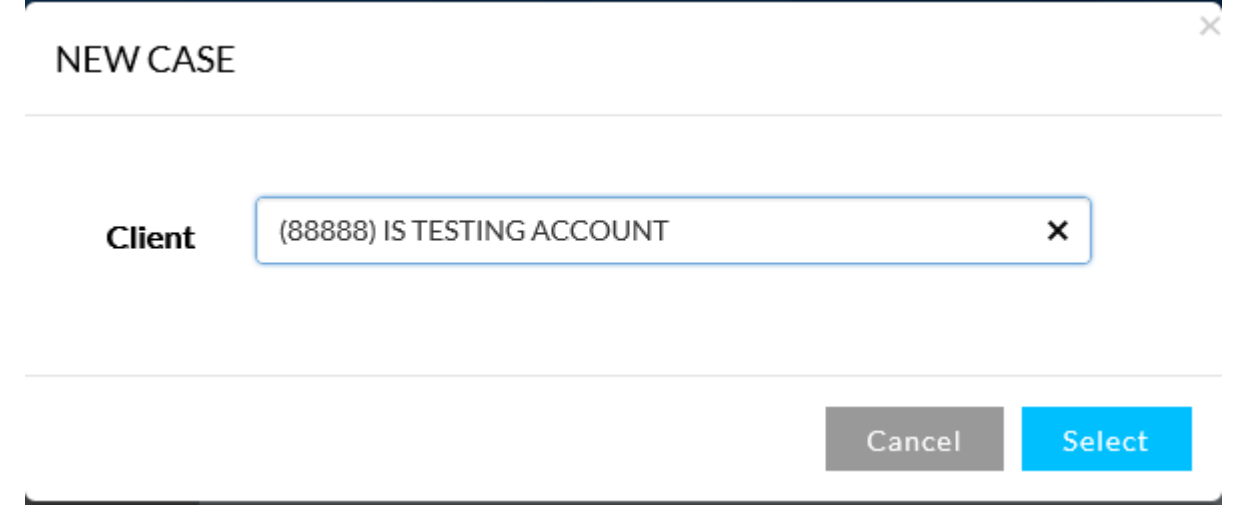

This documentation is considered PROPRIETARY and is made available for business operations and review by employees of NMS Labs and regulatory agencies. Distribution to third parties without prior permission is prohibited.

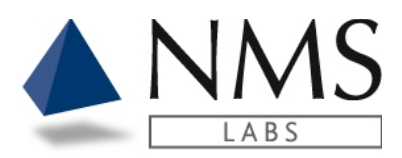

### <span id="page-15-0"></span>**Case Information**

- 1. The **Case Info** window opens with a **Requisition Type** option.
	- The **Requisition Type** will default to the type of work that your account would typically send for testing.
	- If a different type of service is required, i.e., **Postmortem** vs. **Police** then click the Drop Down option to change the selection.

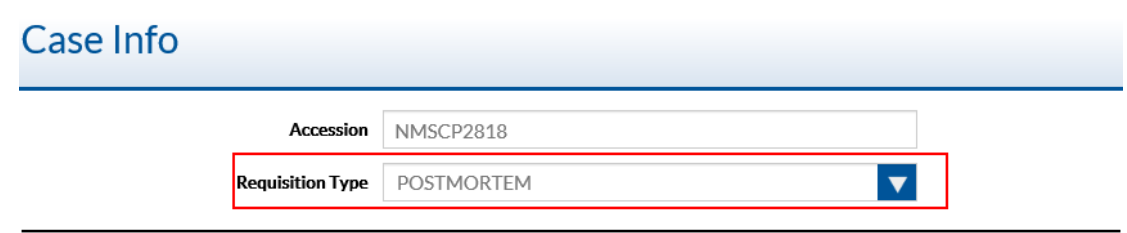

- 2. The **Demographic** section contains the Patient identifying items related to the case.
	- **Case ID** The client's identification number for this submission.
	- **First Name**  The First Name of the Decedent, Suspect or Patient.
	- **Middle Initial** The Middle Initial of the Decedent, Suspect or Patient.
	- **Last Name**  The Last Name of the Decedent, Suspect or Patient. (Required)
		- o If the Last Name is unknown enter 'NP' for 'Not Provided'
	- **Labeled As** A concatenation of the Last Name, First Name and Middle initial. The field is truncated to meet the label field length requirements.

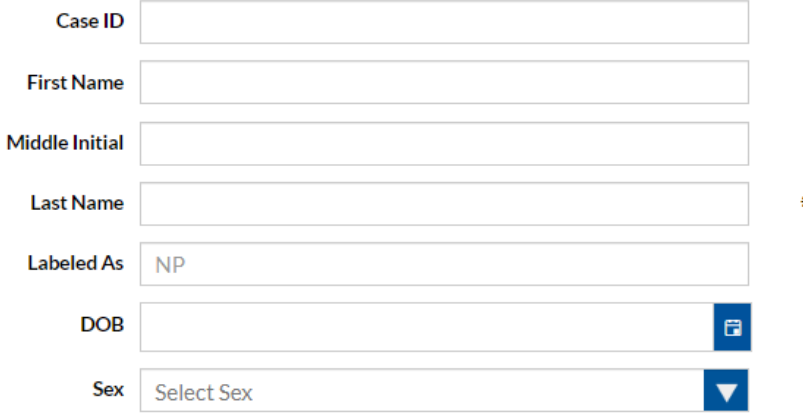

This documentation is considered PROPRIETARY and is made available for business operations and review by employees of NMS Labs and regulatory agencies. Distribution to third parties without prior permission is prohibited.

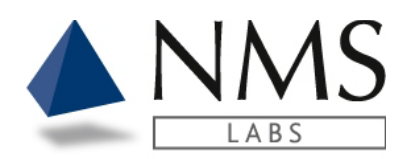

3. The **Requisition** section contains questions specific to the type of requisition i.e., Postmortem vs. Police. After entering the Requisition questions click **Next**.

### **Postmortem** requisition questions: **Note: Please enter the Autopsy ID only if it differs from the Case ID.**

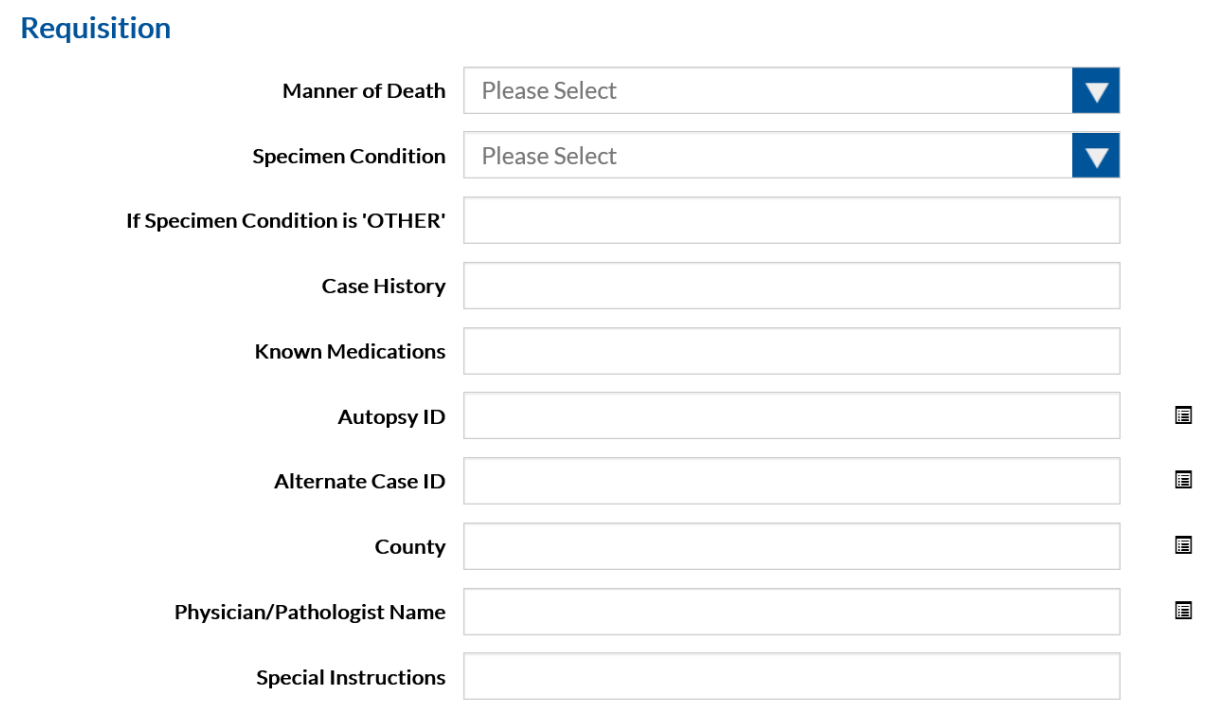

4. The page  $\blacksquare$  icon indicates the values are included on the final report.

This documentation is considered PROPRIETARY and is made available for business operations and review by employees of NMS Labs and regulatory agencies. Distribution to third parties without prior permission is prohibited.

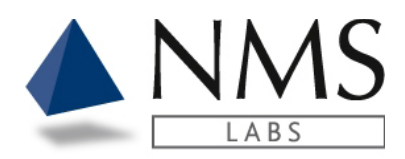

### **Police** requisition questions**:**

#### **Requisition**

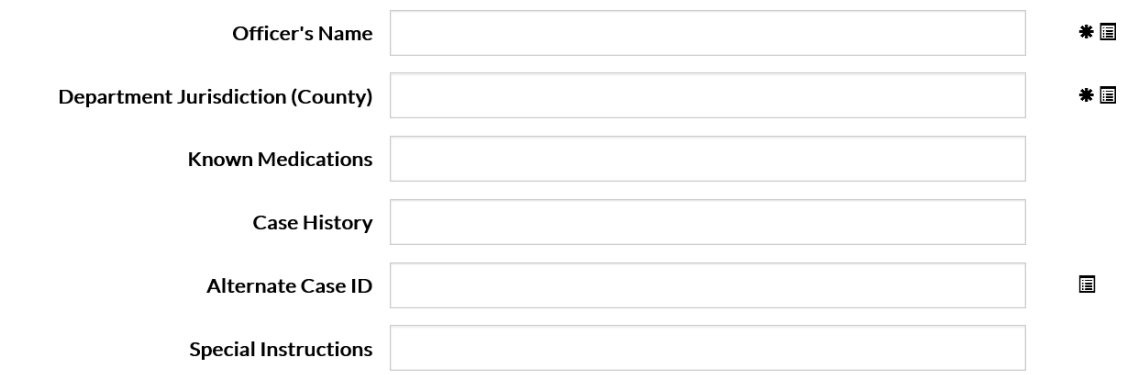

- 5. The page  $\blacksquare$  icon indicates the values are included on the final report.
- 6. The asterisk  $\textbf{*}$  icon indicates the value is required.

# <span id="page-17-0"></span>**Add Samples**

- 1. The **Add Samples** window opens.
	- Select the Matrix Type. (Required)
	- Select the Matrix Source if it is available.
	- Enter the Collection Date/Time if it is available.
	- Click <Add Sample>

Important! Please ensure the collection date/time entered is correct for each sample submitted.

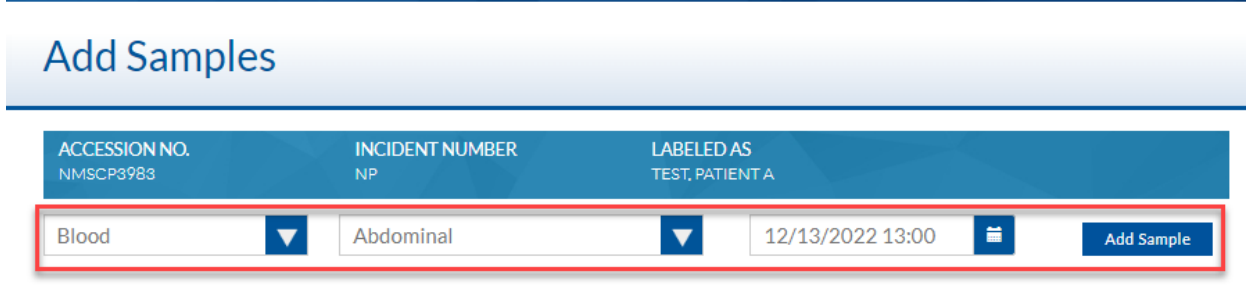

This documentation is considered PROPRIETARY and is made available for business operations and review by employees of NMS Labs and regulatory agencies. Distribution to third parties without prior permission is prohibited.

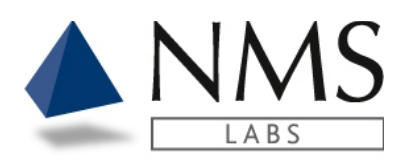

2. Click the **button to duplicate samples with the same Matrix, Matrix Source and** Collection Time.

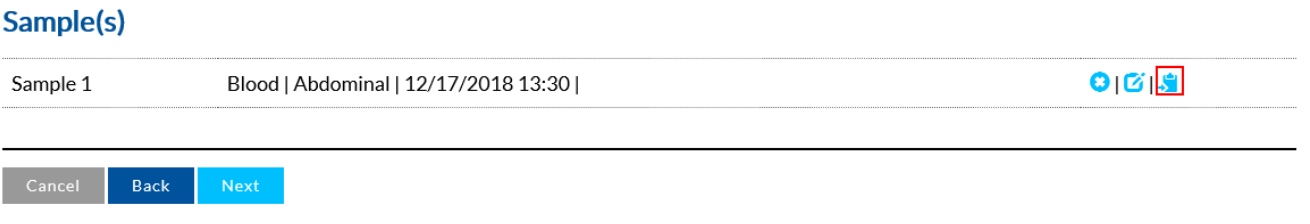

# 3. Click the button to delete a sample.<br>Sample(s)

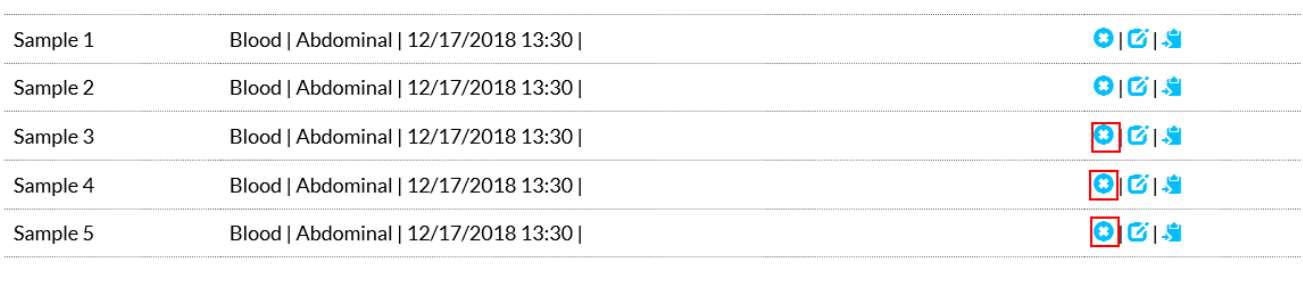

Cancel | Back

## 4. Click the **b**utton to edit a sample.

#### Sample(s)

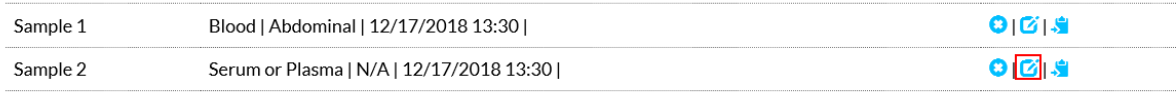

Cancel Back  $Next$ 

This documentation is considered PROPRIETARY and is made available for business operations and review by employees of NMS Labs and regulatory agencies. Distribution to third parties without prior permission is prohibited.

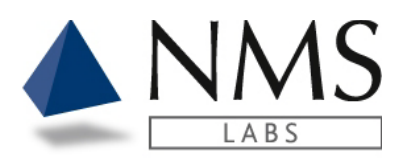

# <span id="page-19-0"></span>**Add Testing**

1. **Add Favorite Test** – This is a quick selection of a frequently ordered test. Note: If you would like additional tests added to this quick link please contact the NMS Client Support Department.

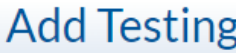

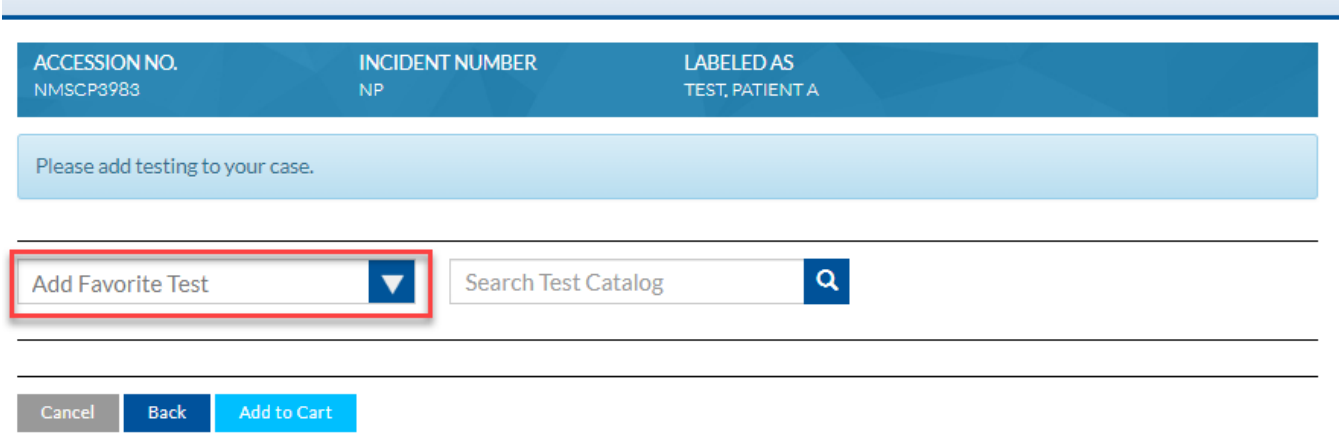

2. **Search Test Catalog** – This option allows a search by test code, test description and synonym.

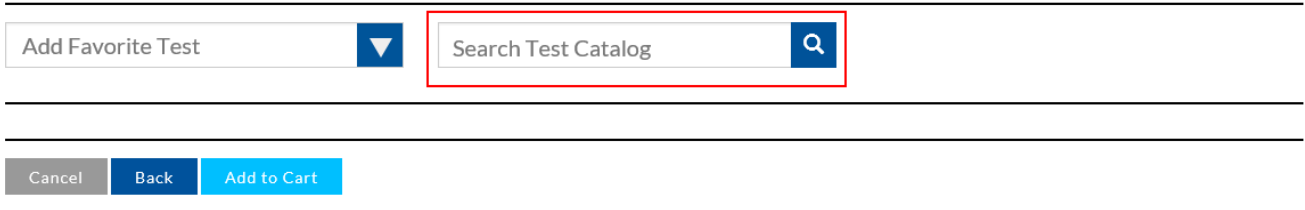

This documentation is considered PROPRIETARY and is made available for business operations and review by employees of NMS Labs and regulatory agencies. Distribution to third parties without prior permission is prohibited.

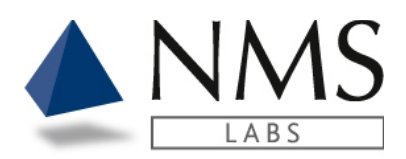

### 3. For additional information related to the test, click the **i** (information) button.

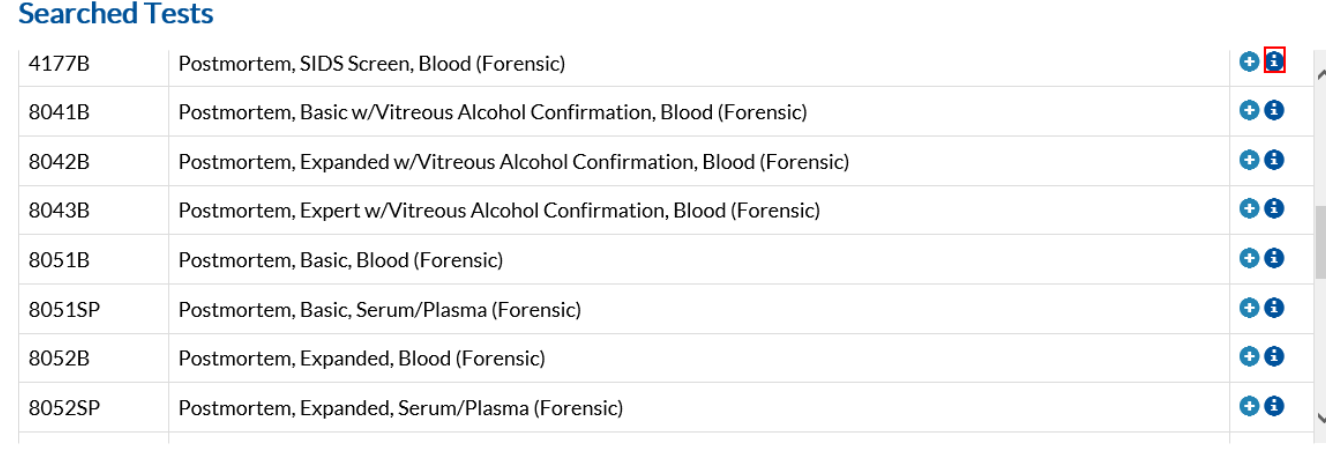

#### Cancel Back Add to Cart

# 4. To begin the process of adding a Test select the + button<br>Searched Tests

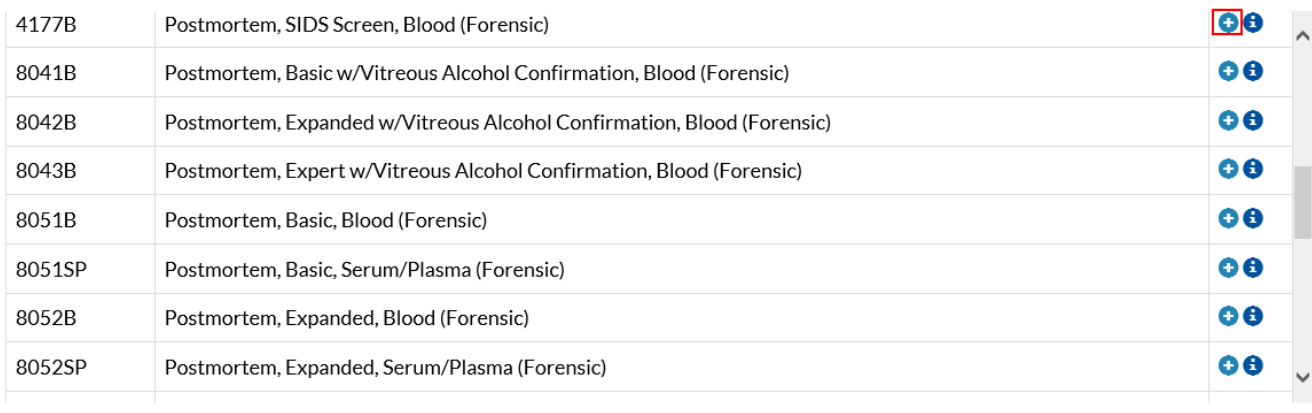

Back

This documentation is considered PROPRIETARY and is made available for business operations and review by employees of NMS Labs and regulatory agencies. Distribution to third parties without prior permission is prohibited.

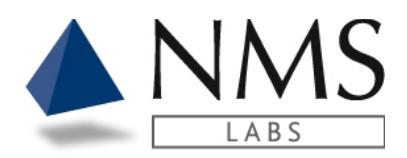

5. To Add a test to a specific sample click 'Add' next to the Sample.

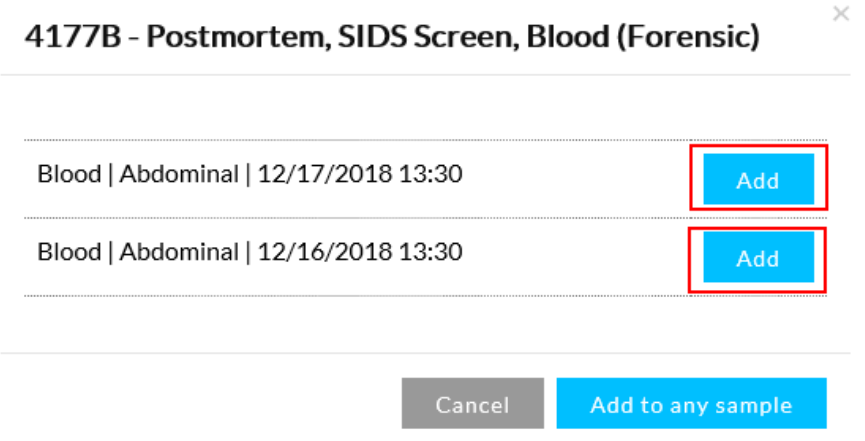

- 6. If you do not wish to add the test directly to a sample then click the 'Add to any sample' option.
	- Note this option will allow NMS to determine which sample to run the testing on.

 $\times$ 

4177B - Postmortem, SIDS Screen, Blood (Forensic)

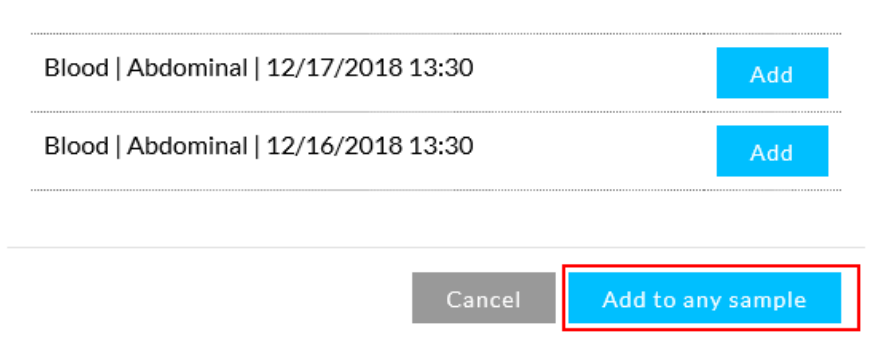

7. The tests added will appear under the **Test(s)** section. When you have completed adding the tests for this sample click the **Add to Cart** button.

Note: To remove the test click the **x** located to the right of the Test Description.

This documentation is considered PROPRIETARY and is made available for business operations and review by employees of NMS Labs and regulatory agencies. Distribution to third parties without prior permission is prohibited.

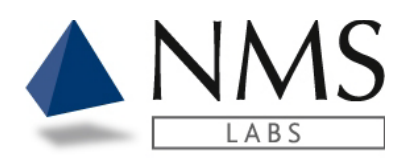

### Test(s)

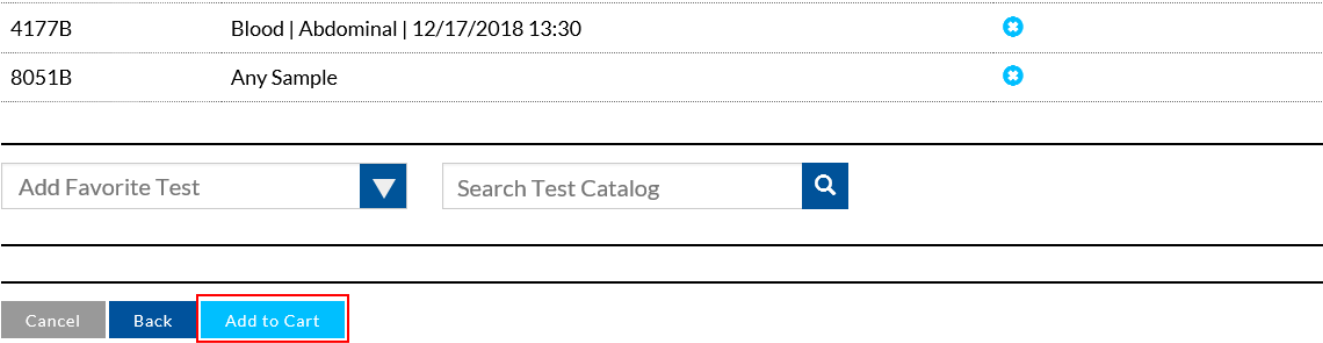

This documentation is considered PROPRIETARY and is made available for business operations and review by employees of NMS Labs and regulatory agencies. Distribution to third parties without prior permission is prohibited.

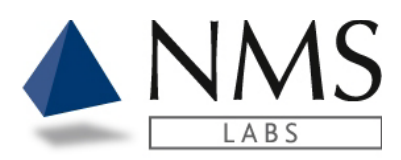

### <span id="page-23-0"></span>**Multiple Cases**

You may have many cases on an order, or you may have one case per order.

- 1. After clicking **Add to Cart** from the Add Testing page, the **Orders** window will open.
	- The **Cart** reflects how many cases are on the order.

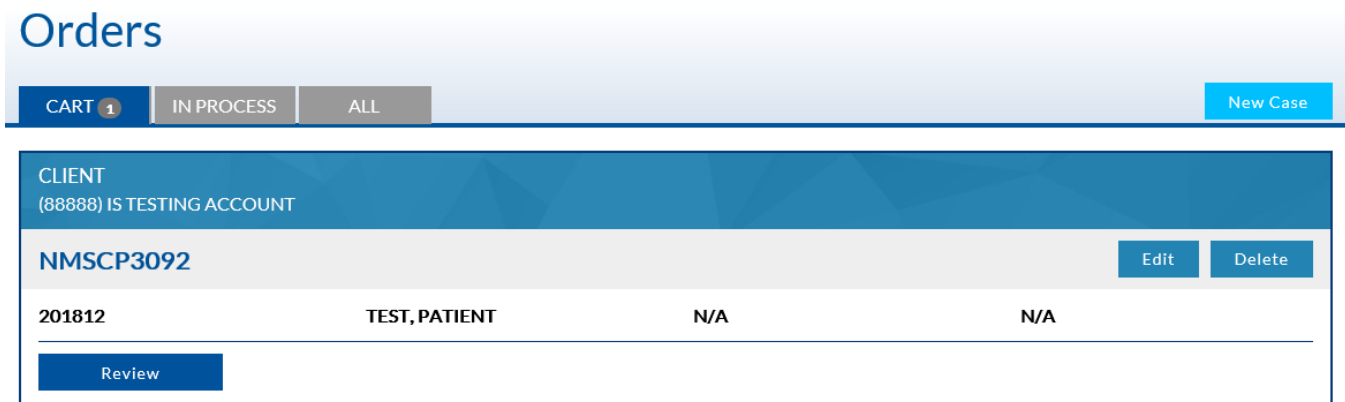

- 2. Click the New Case button to add another case to the order.
	- The **New Case** button will begin the workflow for adding the second case's Patient Demographic, Samples, and test codes.

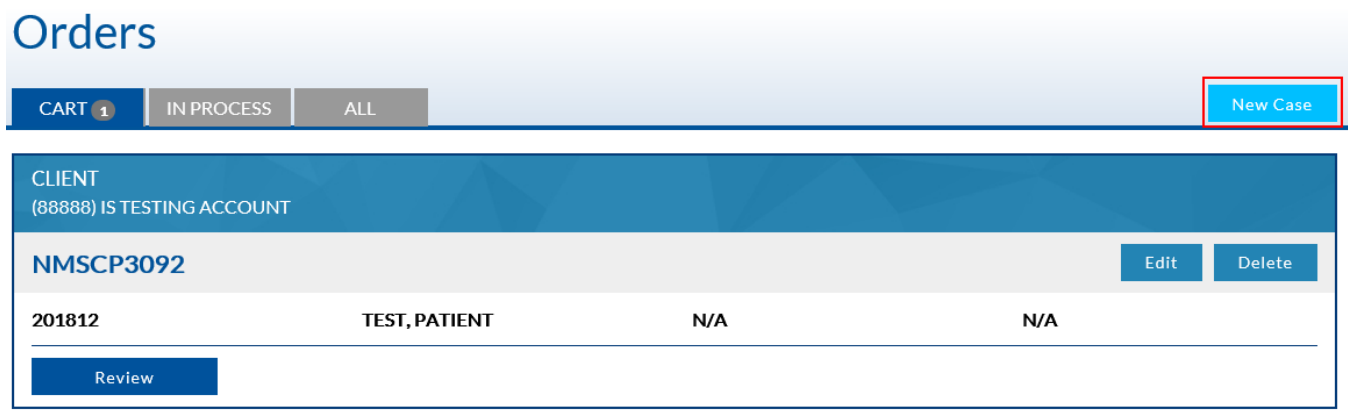

3. When all Case and Sample information have been entered click the **Review** Button.

This documentation is considered PROPRIETARY and is made available for business operations and review by employees of NMS Labs and regulatory agencies. Distribution to third parties without prior permission is prohibited.

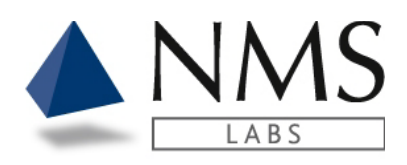

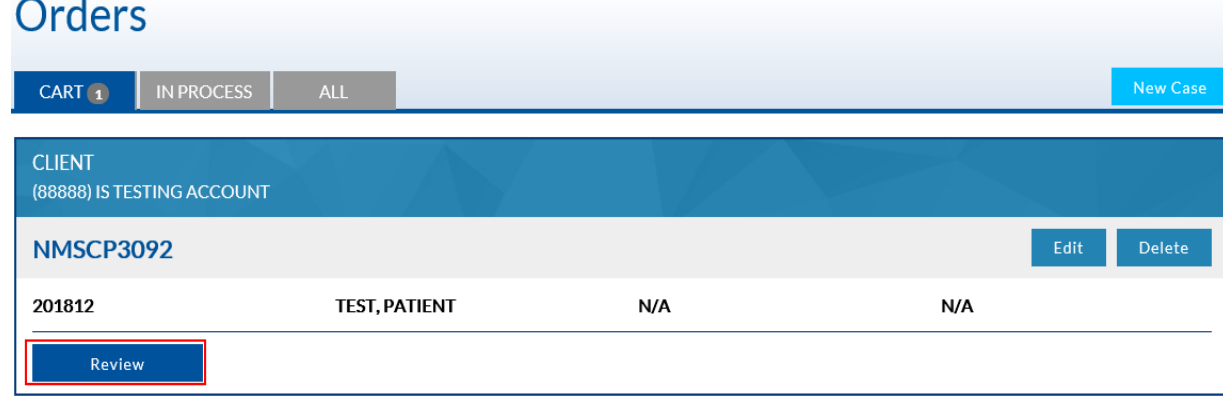

This documentation is considered PROPRIETARY and is made available for business operations and review by employees of NMS Labs and regulatory agencies. Distribution to third parties without prior permission is prohibited.

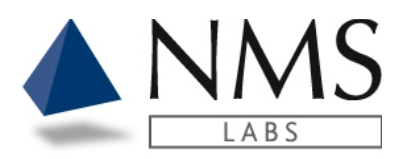

## <span id="page-25-0"></span>**Order Review**

- 1 After clicking **Review** from the Orders page, the **Order Review** window will open.
	- The Review screen is the last opportunity to make modifications to the order.
- 2 To Edit Information on the Case, click the **Edit Case** button.
- 3 The Submit for Testing button will send the order electronically to NMS Labs. • The Requisition will auto-generate.

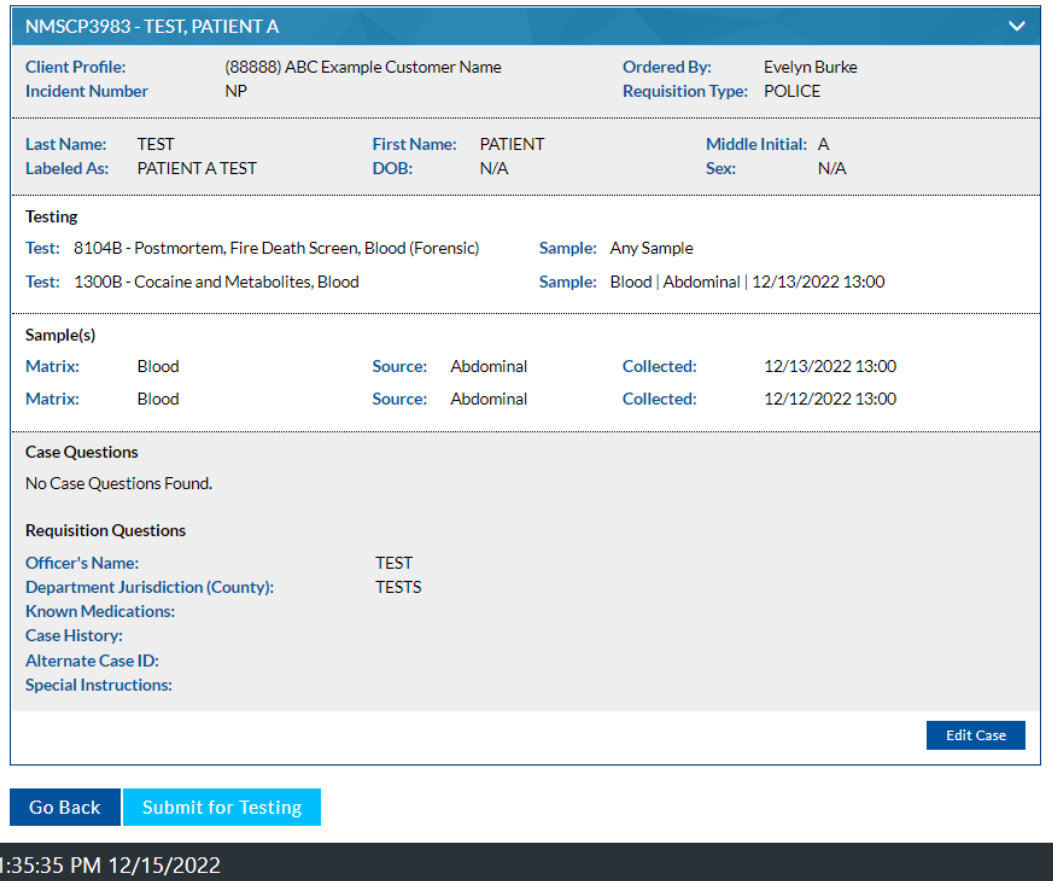

### **Important: If modifications are required after Submit for button is clicked please contact the Client Services department.**

This documentation is considered PROPRIETARY and is made available for business operations and review by employees of NMS Labs and regulatory agencies. Distribution to third parties without prior permission is prohibited.

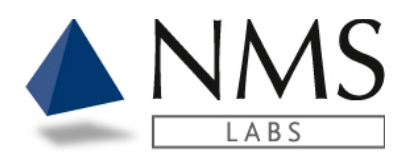

- 4 The Requisition will auto-generate and labels will auto-print if configured as so.
	- An option to reprint the Requisition, Labels or to view the Order History is available upon completion.

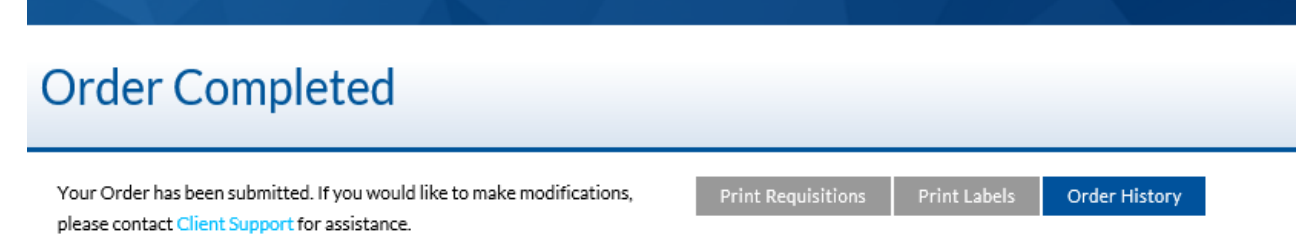

• A second option to reprint the Requisition, Labels or to view the Order History is available in the Order Details.

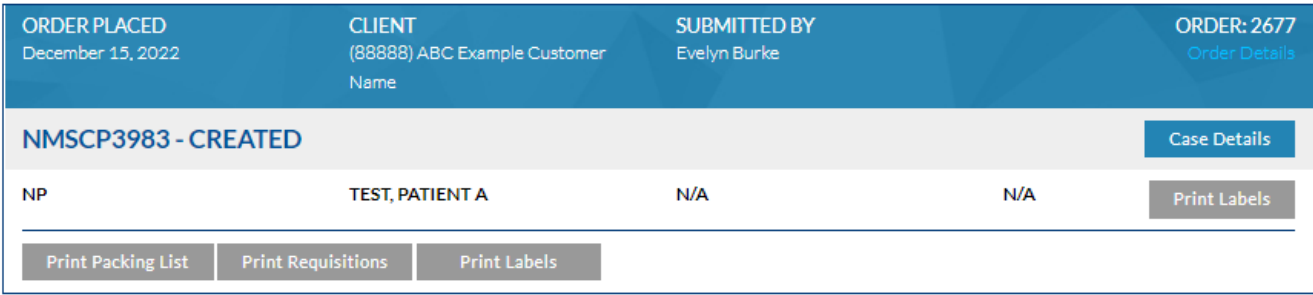

This documentation is considered PROPRIETARY and is made available for business operations and review by employees of NMS Labs and regulatory agencies. Distribution to third parties without prior permission is prohibited.

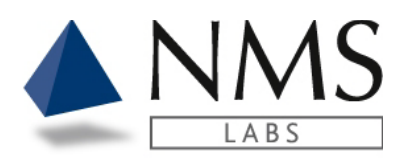

# <span id="page-27-0"></span>**LABELS**

## <span id="page-27-1"></span>**Setup Labels**

1. Click the My Account option located on the upper right side of the screen.

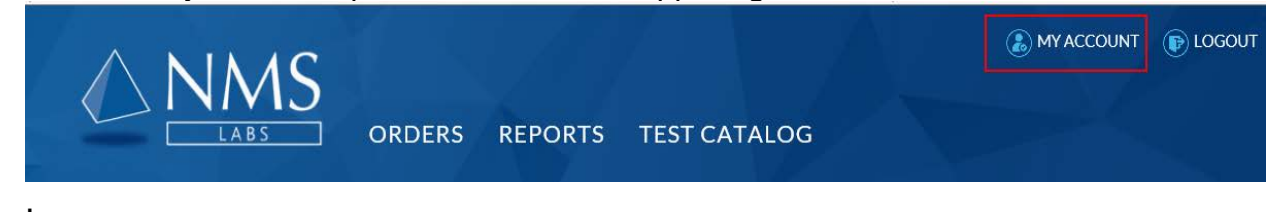

2. On the Manage Account screen, click **Update Settings**

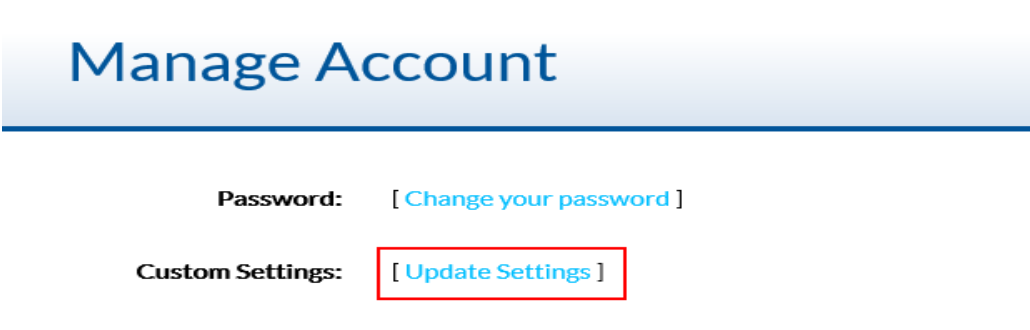

- 3. Select the Label Auto Print option
	- None The labels are available for manual printing
	- Order Complete The label will print upon submission of an order.
	- Sample Complete The lables will auto-print with the completion of each sample entry.

This documentation is considered PROPRIETARY and is made available for business operations and review by employees of NMS Labs and regulatory agencies. Distribution to third parties without prior permission is prohibited.

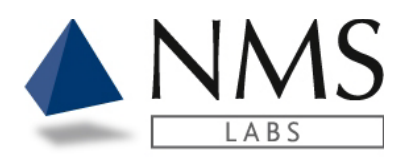

# **Account Settings**

### **Label Printer**

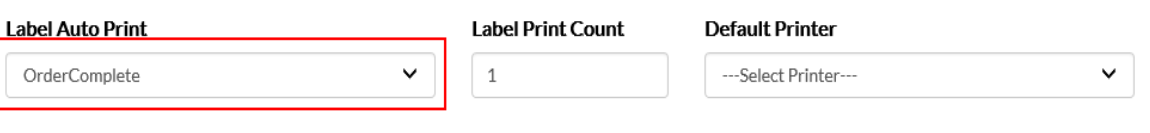

4. Enter the number of labels to print in the **Label Print Count** field.

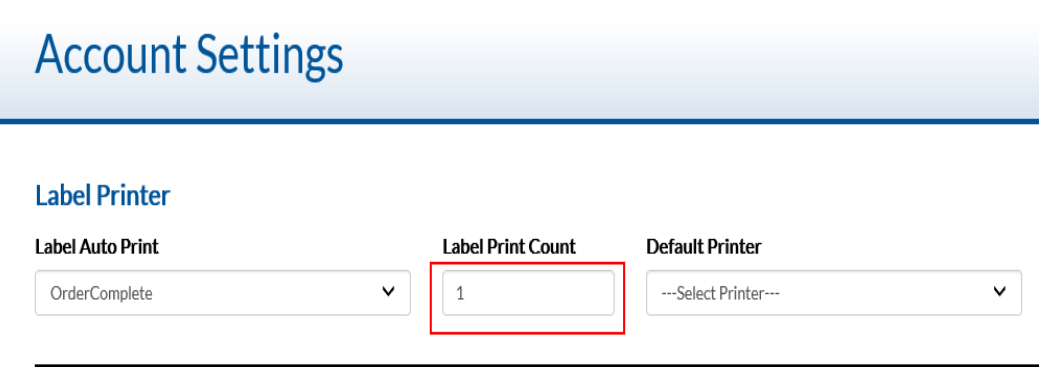

- 5. Select the Default Printer
	- NMS recommends use of the Dymo® LabelWriter® 450 model label printer and 1" x 2 1/8" size labels.
	- Browsers that support the Dymo® label printer:
		- On Windows: Internet Explorer 6+, Firefox 2+, Chrome 4, Opera 10, Safari
		- On Mac: Safari 4+, Firefox, Chrome, Opera.
		- $\triangleright$  If using Firefox 2+ please ensure that the certificate is present: <https://localhost:41951/DYMO/DLS/Printing/Check>

This documentation is considered PROPRIETARY and is made available for business operations and review by employees of NMS Labs and regulatory agencies. Distribution to third parties without prior permission is prohibited.

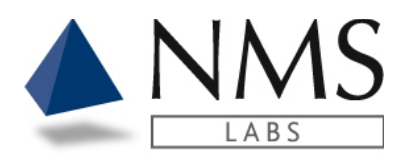

- Install the label printer:
	- $\triangleright$  Follow the URL: <http://www.dymo.com/en-US/online-support/dymo-user-guides>
		- o Click the **Download** option under the Latest Software & Drivers.

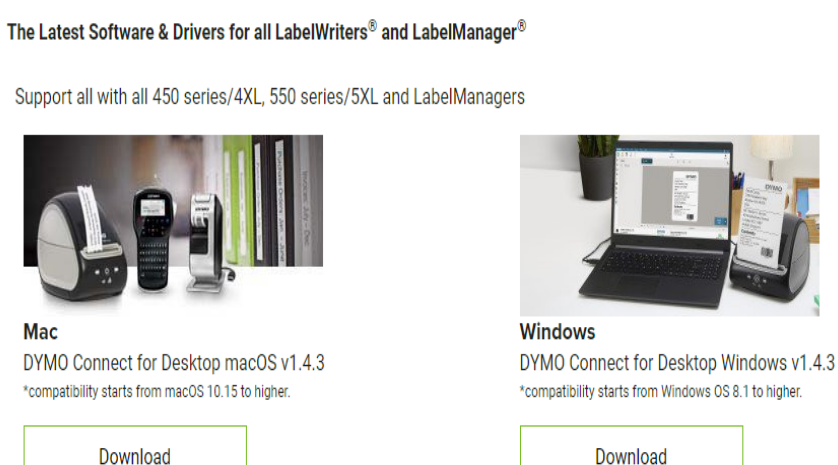

• After the installation is complete select the **DYMO LabelWriter 450** from the Default Printer field. Note: Recommend installing the DYMO version **8.7.3 or later**. The newest version of the software can be found here: <http://download.dymo.com/dymo/Software/Win/DLS8Setup.8.7.3.exe>

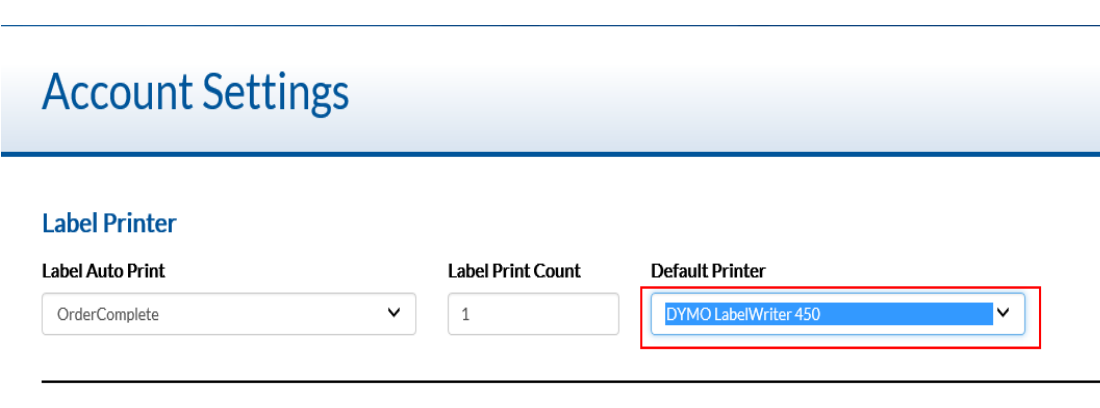

This documentation is considered PROPRIETARY and is made available for business operations and review by employees of NMS Labs and regulatory agencies. Distribution to third parties without prior permission is prohibited.

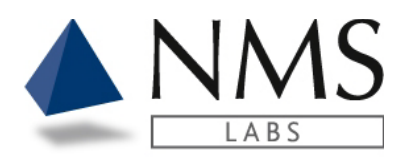

### 6. Click **Save Settings.Email Notification**

Choose the days of the week on which you'd like to receive notifications

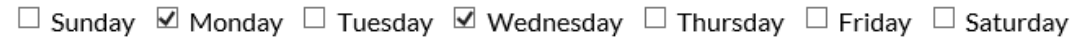

Select the time(s) at which you'd like to receive notifications on the days you selected above Based on Eastern\New York Time Zone

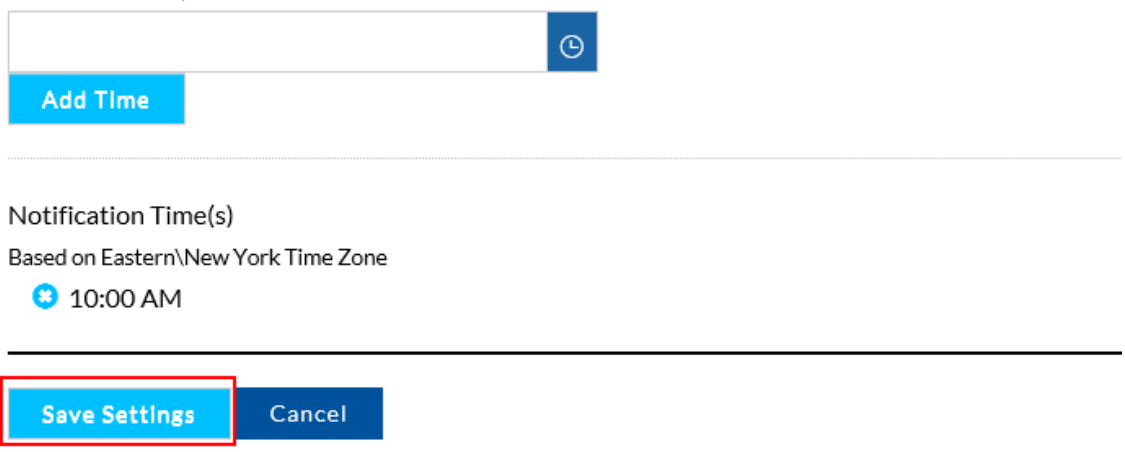

This documentation is considered PROPRIETARY and is made available for business operations and review by employees of NMS Labs and regulatory agencies. Distribution to third parties without prior permission is prohibited.

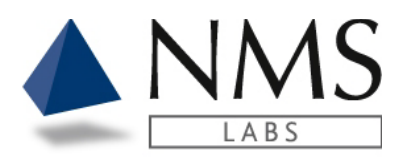

# <span id="page-31-0"></span>**WORKFLOW – E-SIGNATURE**

Authorized users will have access to a **Workflow** tab upon logging into Client Portal. Note: This is a special tox workflow setup for specific accounts. Please reach out to your Sales Manager or Client Support representative for additional information.

## <span id="page-31-1"></span>**Case Assignment**

1. Click on the **Workflow** tab.

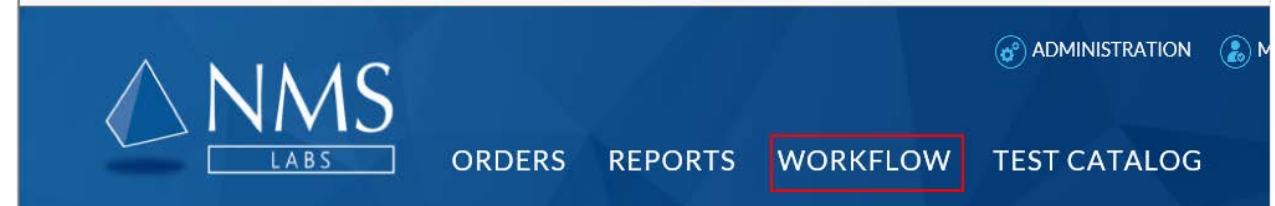

2. Click the **Report Details** icon.

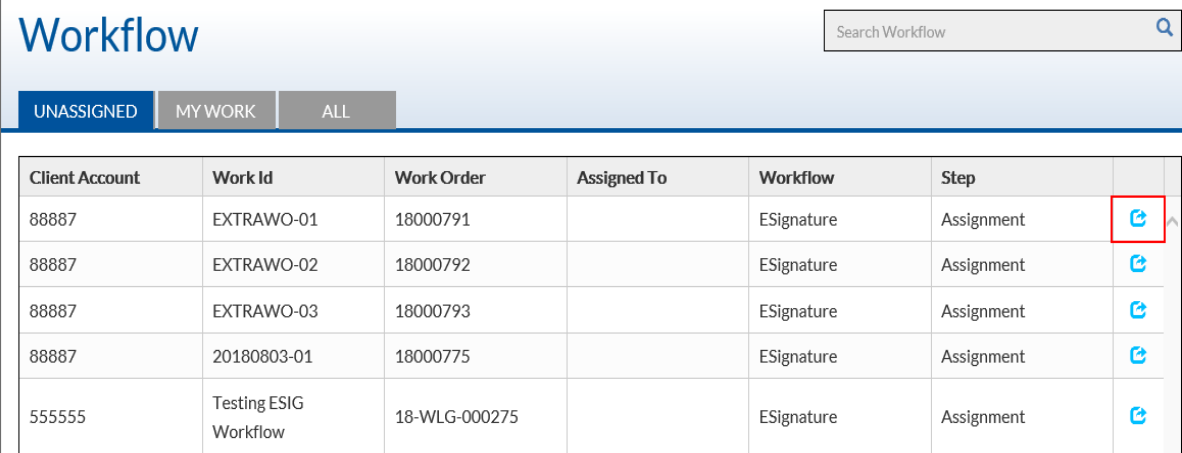

This documentation is considered PROPRIETARY and is made available for business operations and review by employees of NMS Labs and regulatory agencies. Distribution to third parties without prior permission is prohibited.

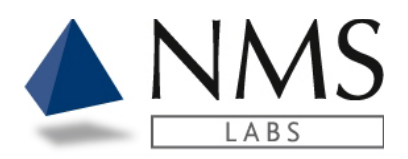

3. Select a User from the **drop downlist** and click **Assign to User**. *Note: There is an option to Download Report if you wish to review the report prior to assignment.*

# **Report Details**

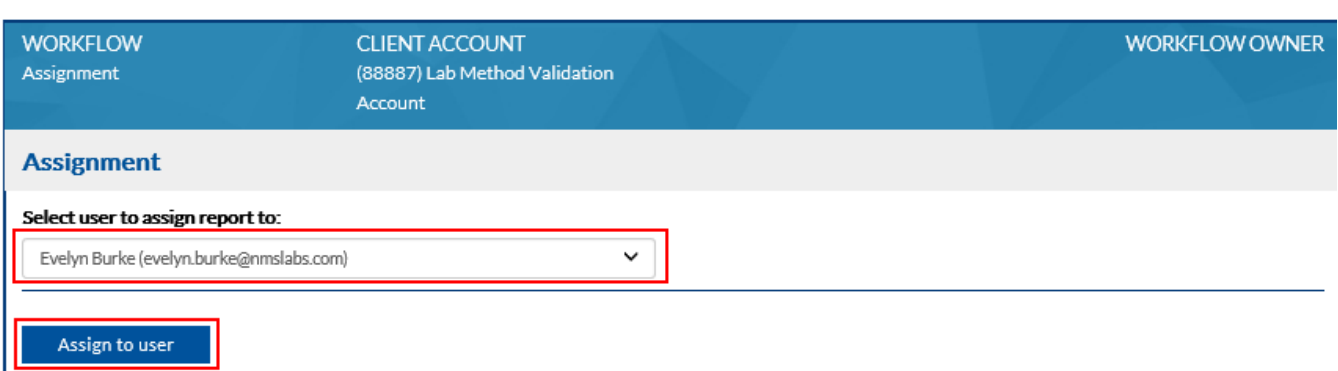

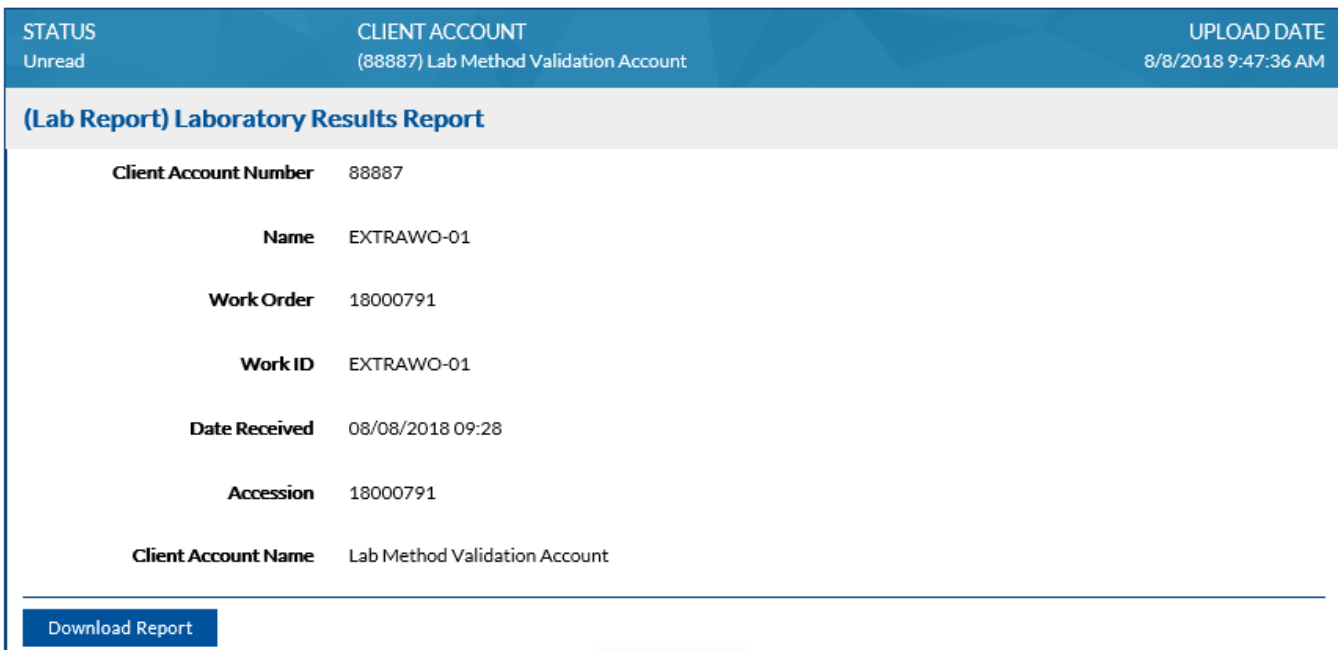

This documentation is considered PROPRIETARY and is made available for business operations and review by employees of NMS Labs and regulatory agencies. Distribution to third parties without prior permission is prohibited.

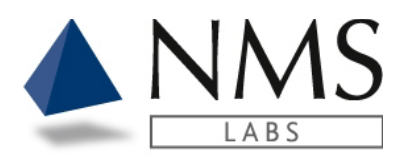

# <span id="page-33-0"></span>**Apply E-Signature**

1. Click on **My Work** tab.

**Report Details** 

2. Click the **Report Details** icon.

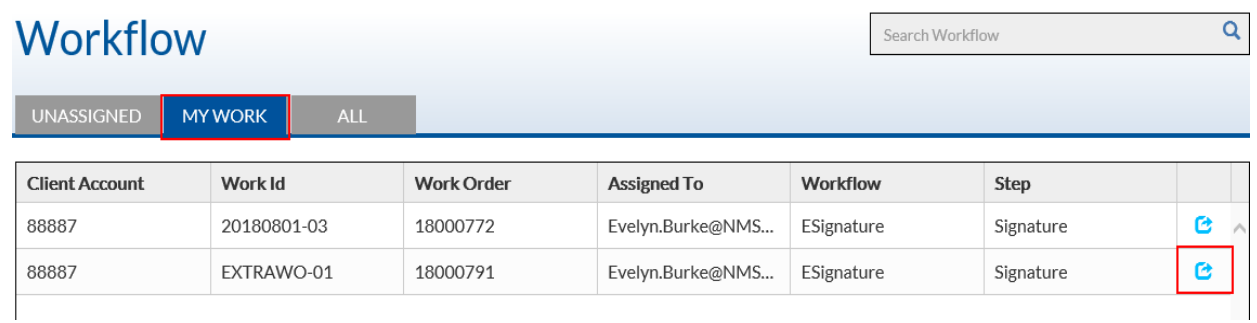

### 3. Click the **Download Report** button to review the report.

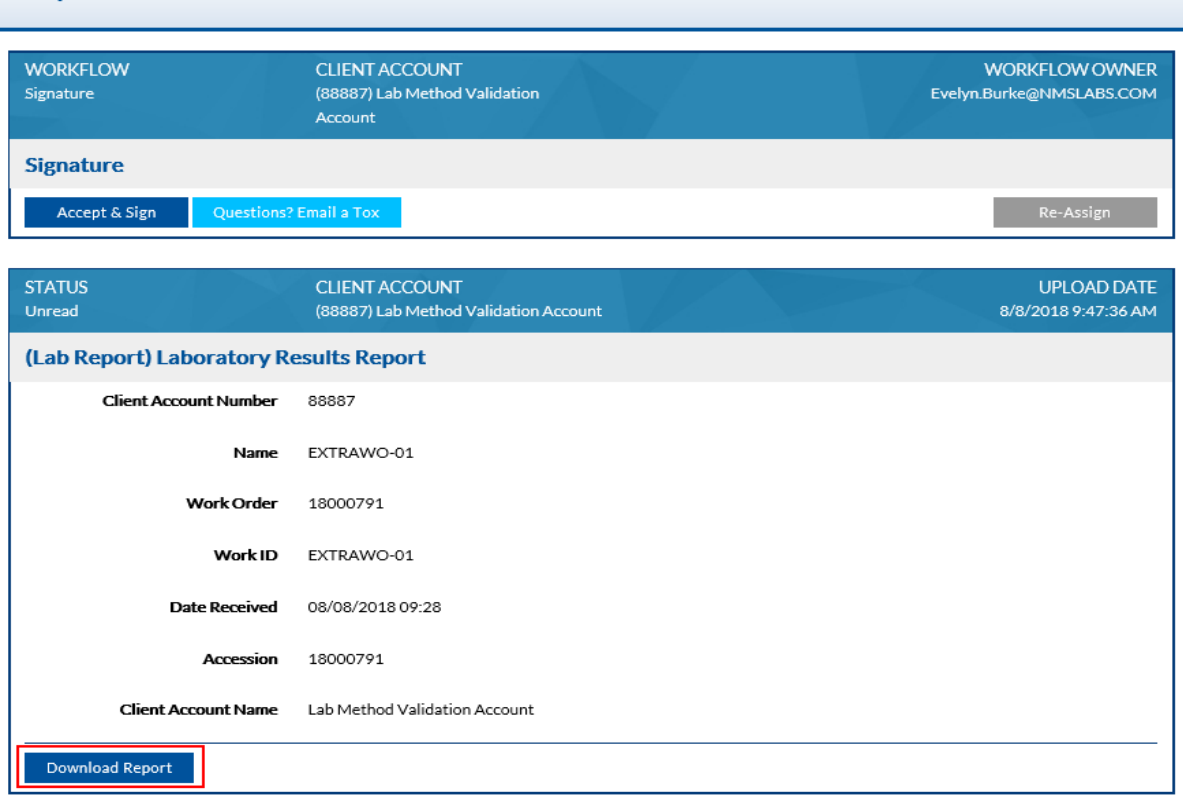

#### This documentation is considered PROPRIETARY and is made available for business operations and review by employees of NMS Labs and regulatory agencies. Distribution to third parties without prior permission is prohibited.

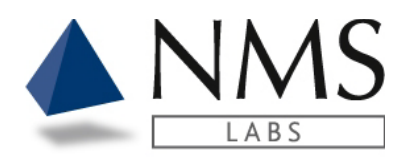

4. Click the **Accept & Sign** button.

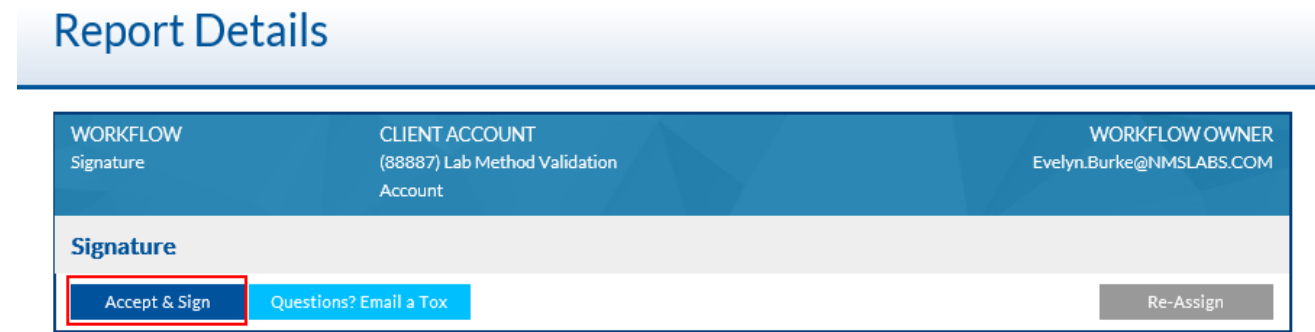

### 5. Enter your password and click **Sign Document**

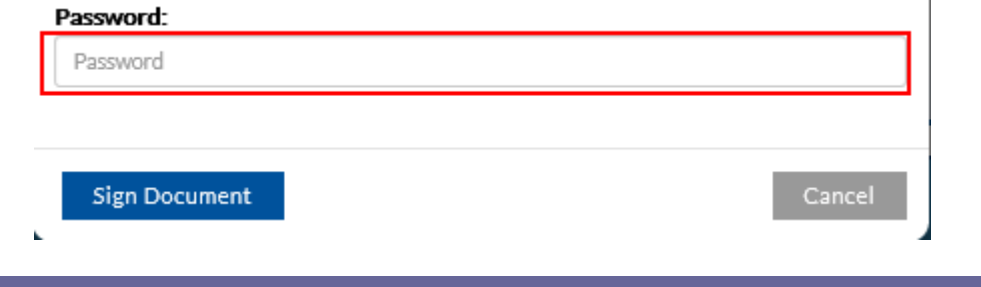

# <span id="page-34-0"></span>**Email Tox**

1. Click the **Questions?Email a Tox button** should you have questions on a case Note: If you click on this link, please ensure you have the proper default selected for MAILTO email. See the next section **Default Email Setup.**

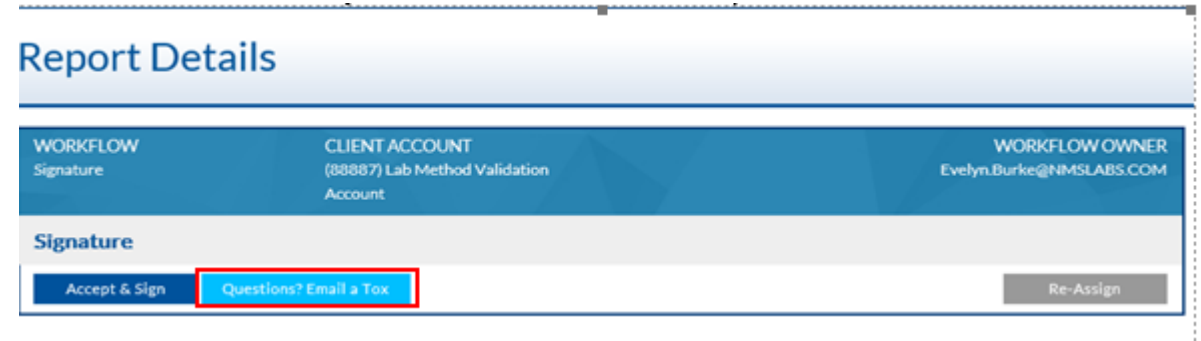

This documentation is considered PROPRIETARY and is made available for business operations and review by employees of NMS Labs and regulatory agencies. Distribution to third parties without prior permission is prohibited.

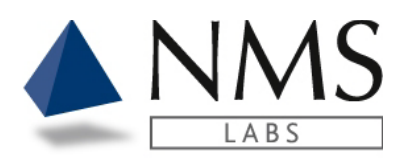

## <span id="page-35-0"></span>**Default Email Setup**

### **Internet Explorer / Windows**

1. Click **Tools**>**Internet Options.**

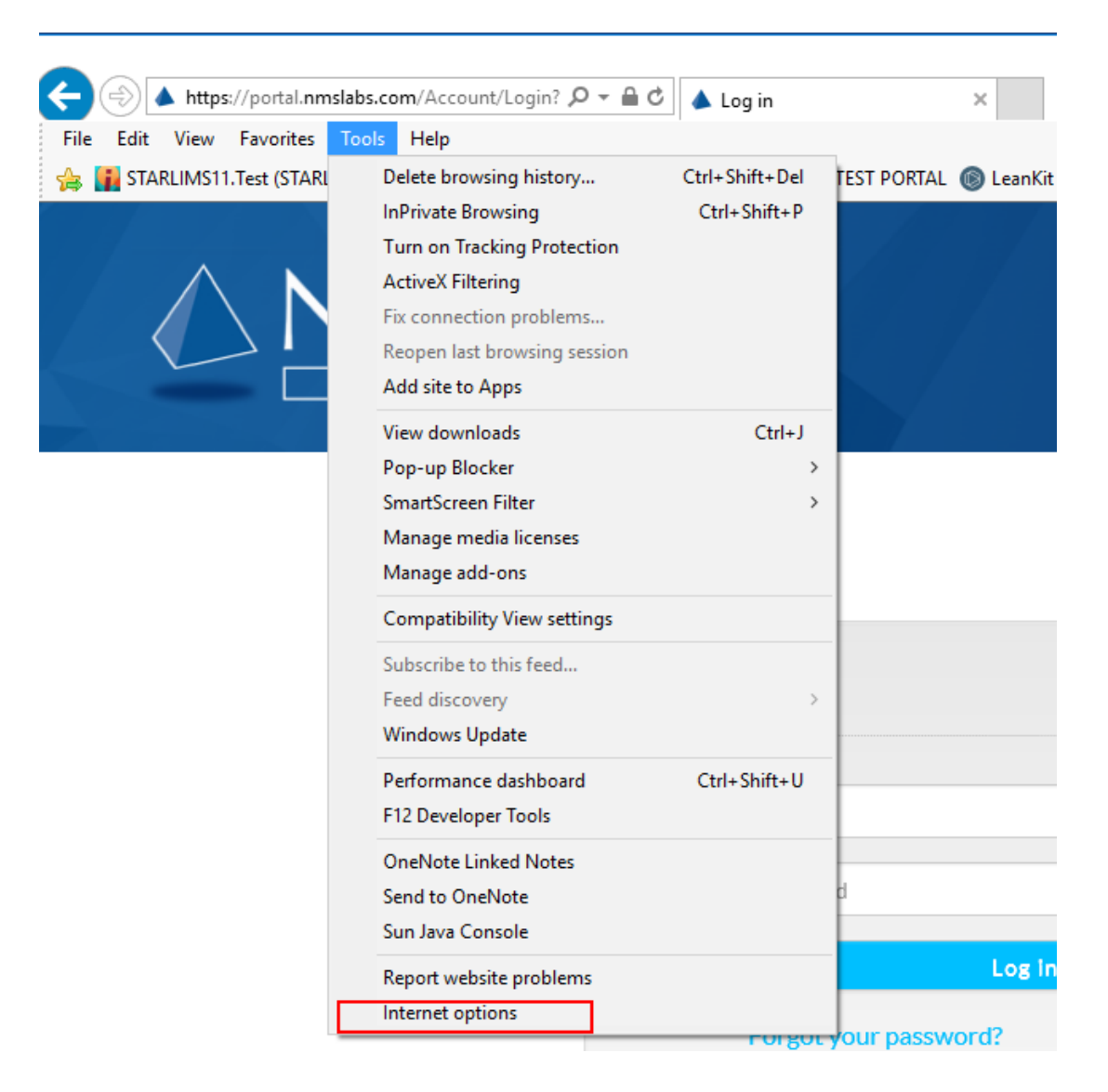

This documentation is considered PROPRIETARY and is made available for business operations and review by employees of NMS Labs and regulatory agencies. Distribution to third parties without prior permission is prohibited.

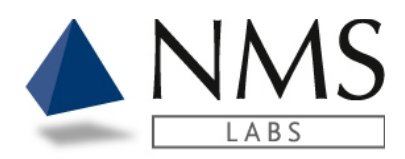

- 2. Click the **Programs** tab.
- 3. Click **Set Programs.**

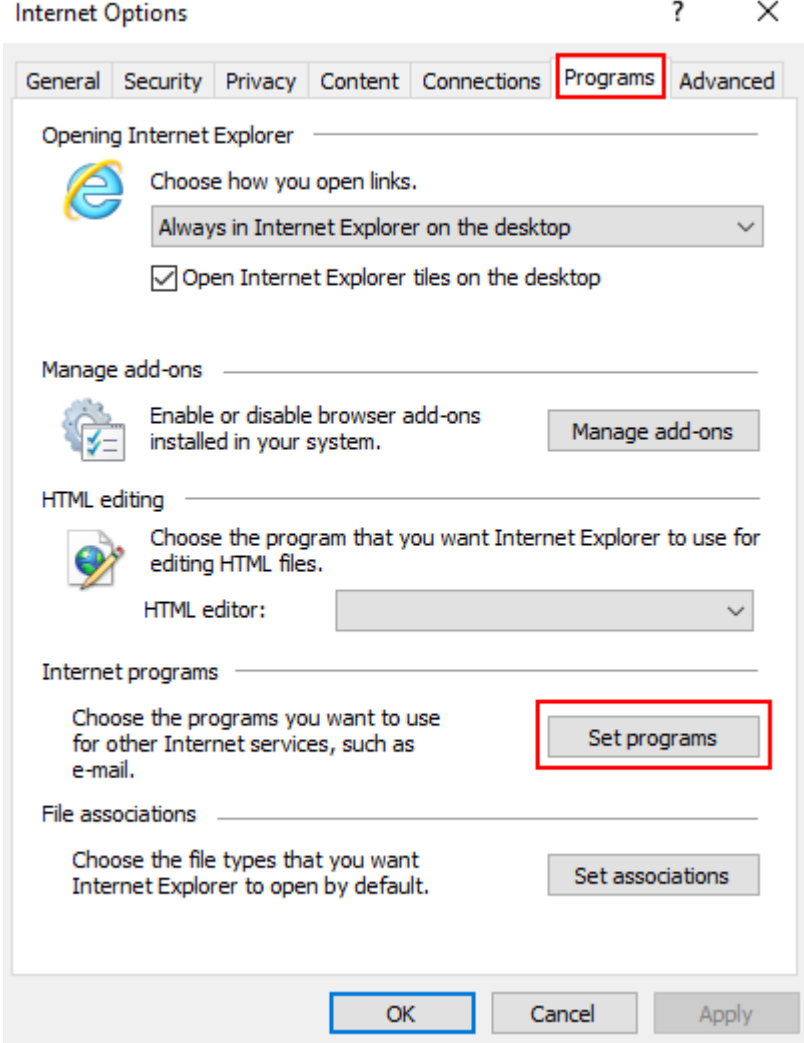

This documentation is considered PROPRIETARY and is made available for business operations and review by employees of NMS Labs and regulatory agencies. Distribution to third parties without prior permission is prohibited.

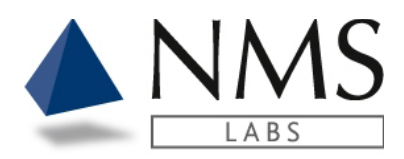

4. Click Set your default programs.

Choose the programs that Windows uses by default

- Set your default programs 口! Make a program the default for all file types and protocols it can open. Associate a file type or protocol with a program Make a file type or protocol always open in a specific program. **Change AutoPlay settings** 哦 Play CDs or other media automatically Set program access and computer defaults П, Control access to certain programs and set defaults for this computer.
- 5. Select your email default app and click **Set this program as Default.**
- 6. Click **OK.**

#### Set your default programs

To set a program as the default for all file types and protocols it can open, click the program and then click Set as default.

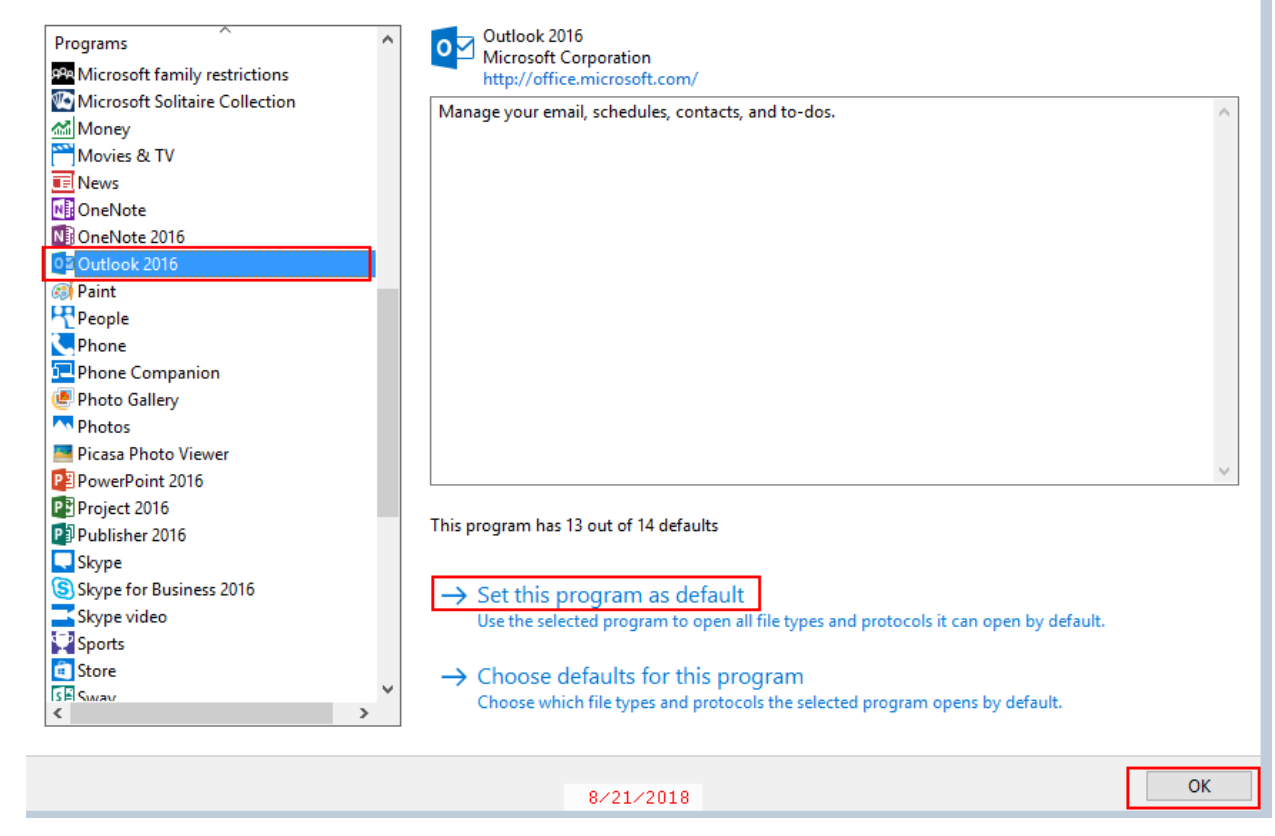

This documentation is considered PROPRIETARY and is made available for business operations and review by employees of NMS Labs and regulatory agencies. Distribution to third parties without prior permission is prohibited.

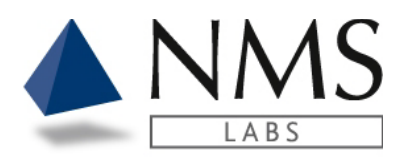

### **Firefox**

1. Open the menu and select **Options.**

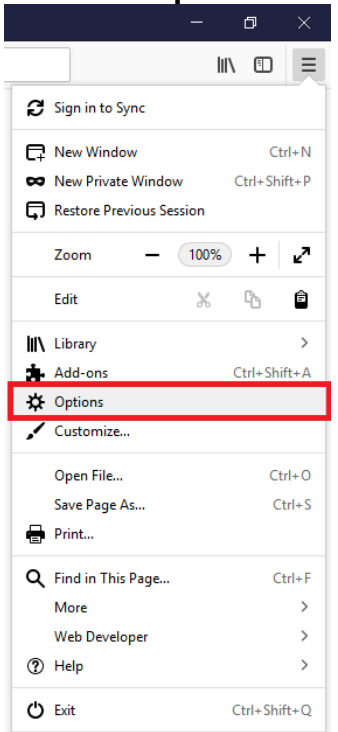

2. Scroll down until you find the section labeled **Applications.**

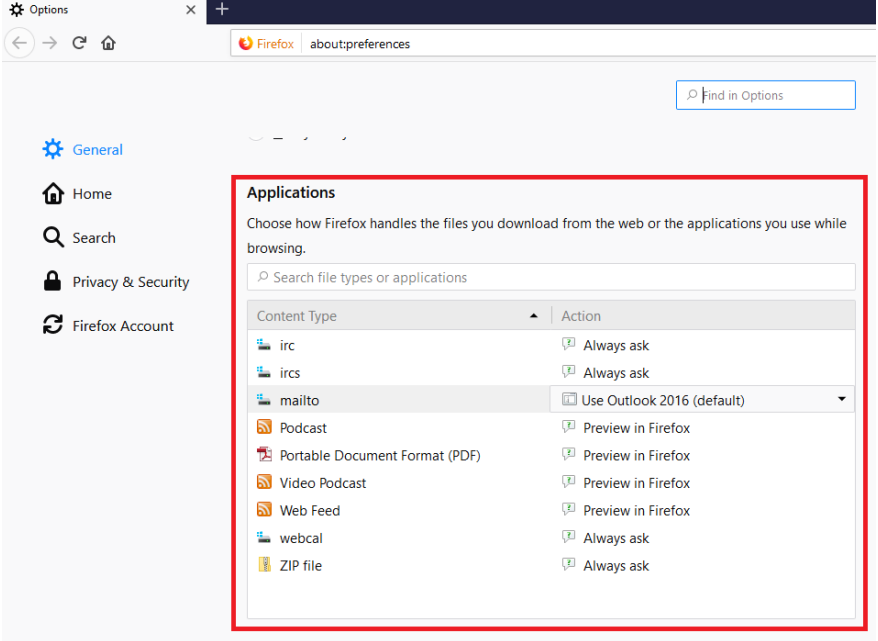

This documentation is considered PROPRIETARY and is made available for business operations and review by employees of NMS Labs and regulatory agencies. Distribution to third parties without prior permission is prohibited.

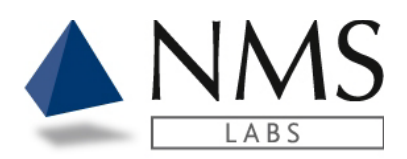

### 3. Change the **mailto** action to your preferred email client.

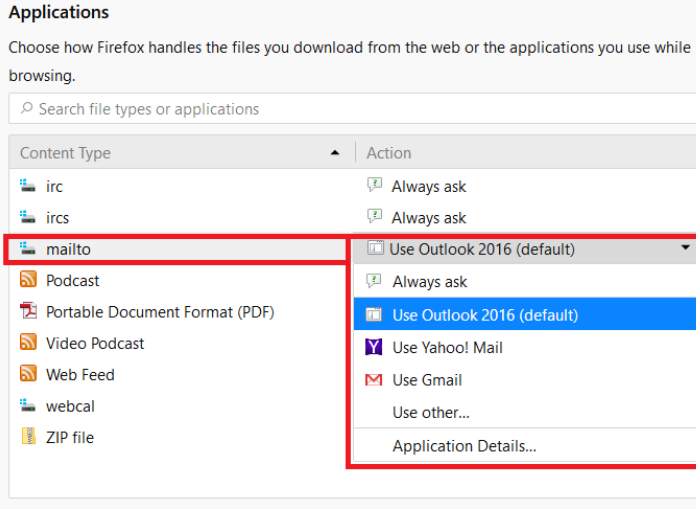

### **Chrome**

1. The first time you click on a mailto link chrome will prompt you with which application to use

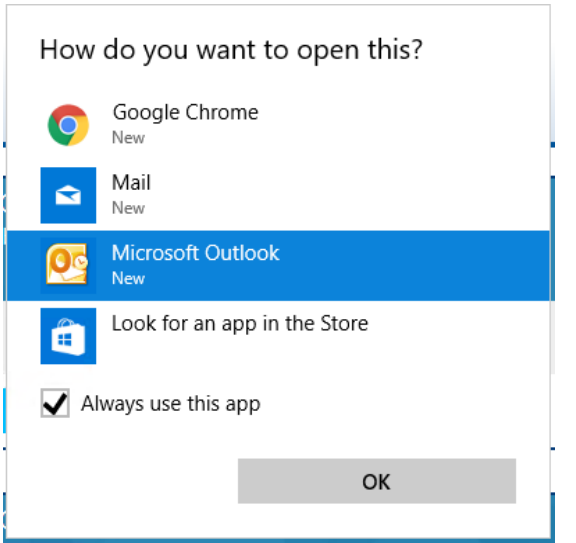

- 2. To change your setting on windows, go to the **Start Menu.**
- 3. Search for and open **Control Panel.**

This documentation is considered PROPRIETARY and is made available for business operations and review by employees of NMS Labs and regulatory agencies. Distribution to third parties without prior permission is prohibited.

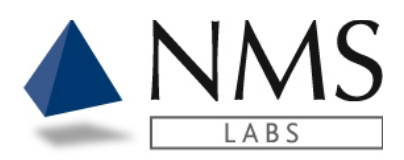

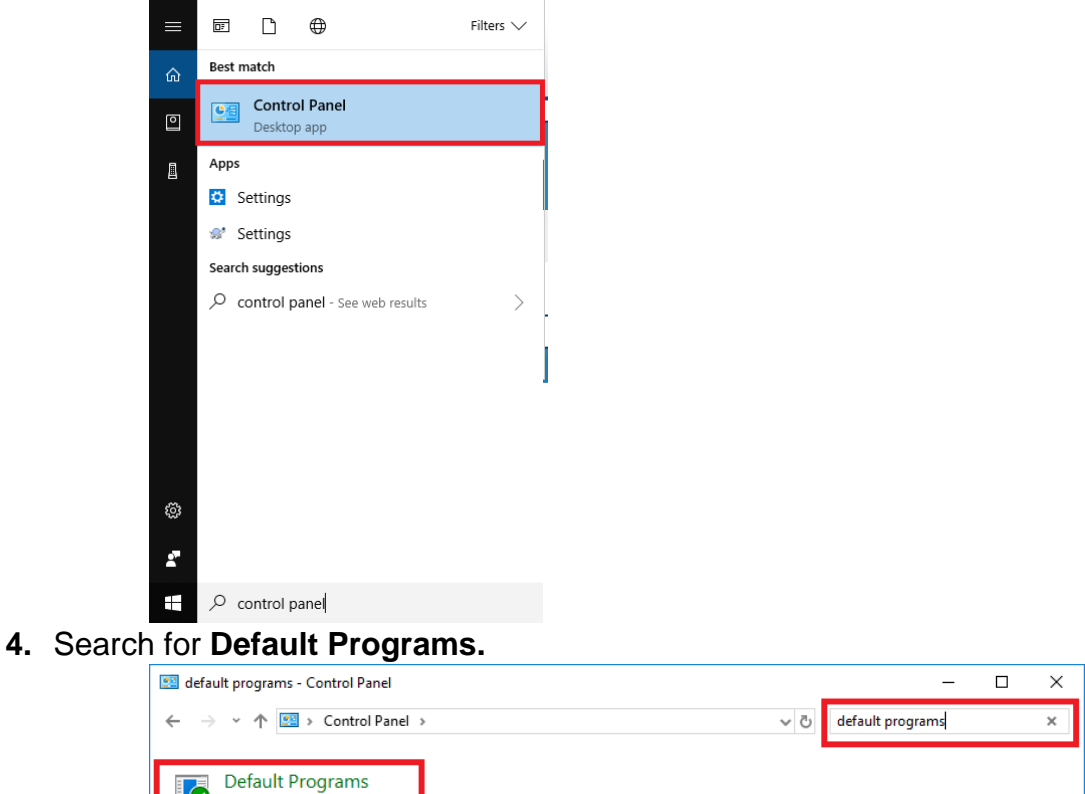

5. Click **associate a file type or protocol with a program.**

? Search Windows Help and Support for "default programs"

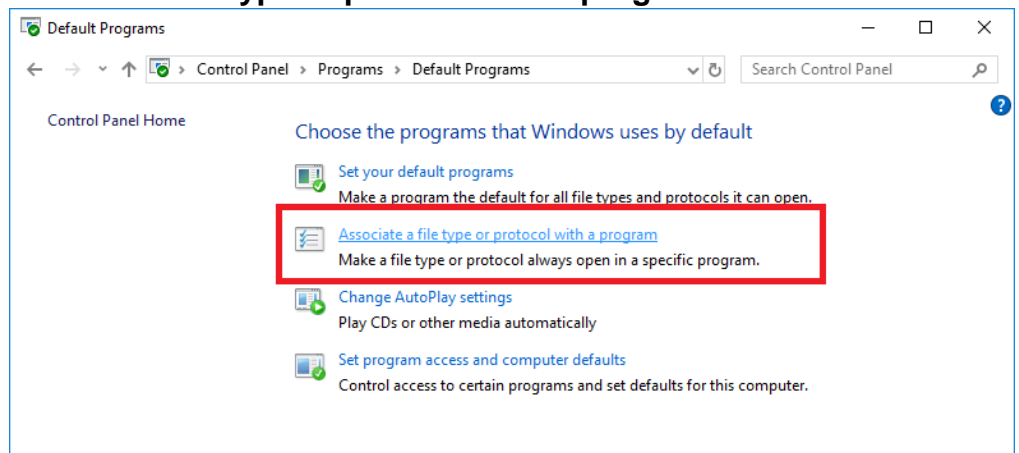

6. A new window will open up, Click on your email app, and select a new default app

This documentation is considered PROPRIETARY and is made available for business operations and review by employees of NMS Labs and regulatory agencies. Distribution to third parties without prior permission is prohibited.

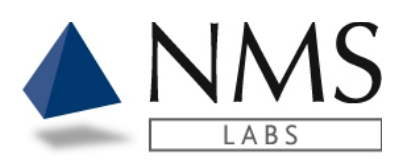

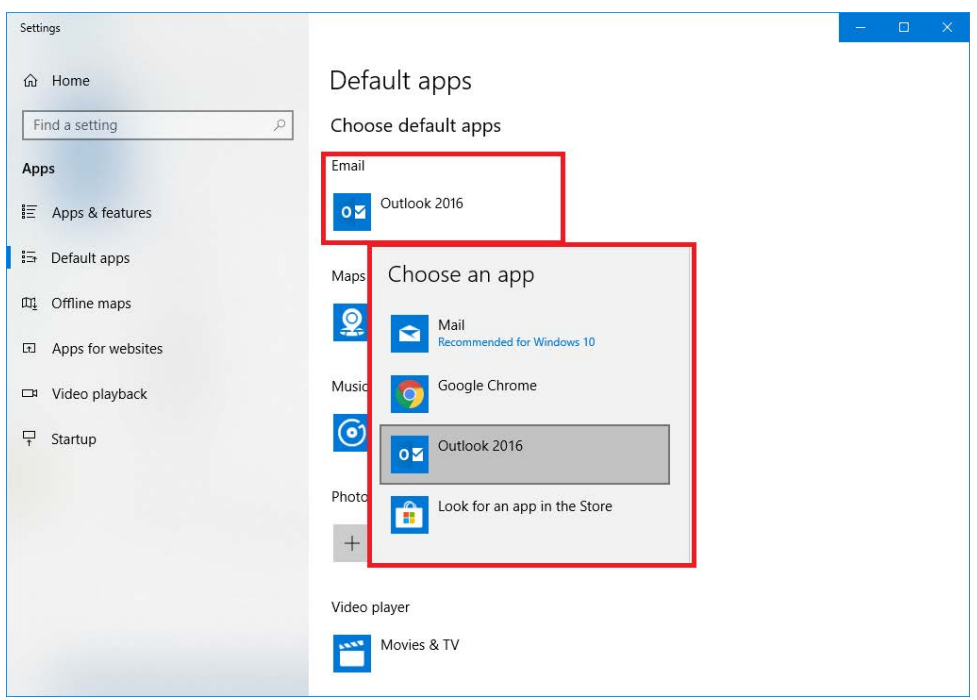

### **Safari / Mac OSX**

1. Instructions provided by apple for changing the default mail client are available here: <https://support.apple.com/en-us/HT201607>

This documentation is considered PROPRIETARY and is made available for business operations and review by employees of NMS Labs and regulatory agencies. Distribution to third parties without prior permission is prohibited.

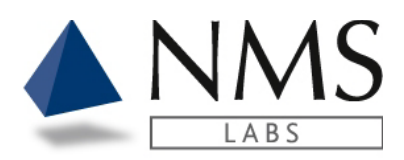

# <span id="page-42-0"></span>**REPORTS**

Authorized users will have access to a **Reports** tab upon logging into Client Portal. Depending on the level of access the user may have access to **Results** or **Litigation**.

## <span id="page-42-1"></span>**Report Options**

- 1. A user can control if all reports are marked as read or unread once downloaded.
- 2. If the user wants reports to remain visible in the results tab, even after a report is downloaded, go to My Account. **My Account** located in the upper right corner of your screen.

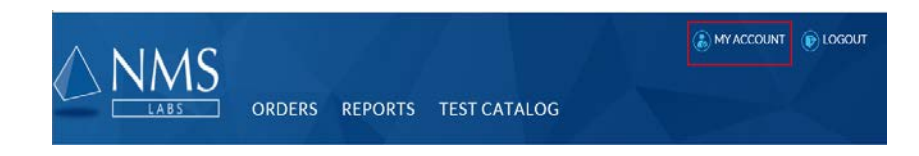

3. Click **Update Settings.**

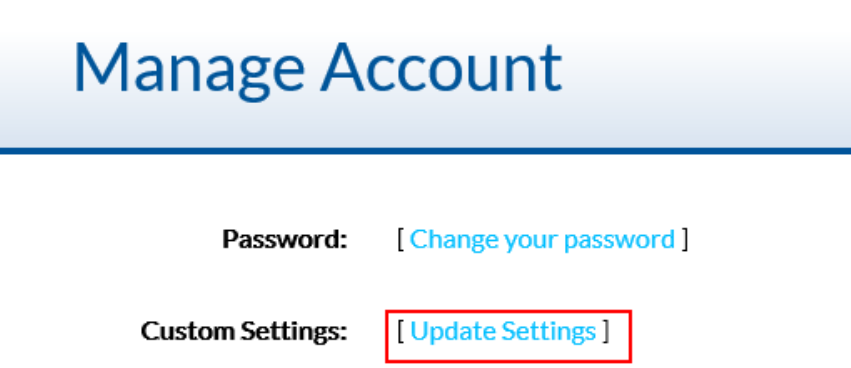

- 4. Go to **Report Options.** Check the box if you want reports marked as read upon download (default setting). Uncheck the box if you want reports to be marked unread even after download.
- 5. **Important: When downloading a report, the system will automatically mark the report as 'Read' unless the setting is changed. A report can be manually marked as read by a user.**

This documentation is considered PROPRIETARY and is made available for business operations and review by employees of NMS Labs and regulatory agencies. Distribution to third parties without prior permission is prohibited.

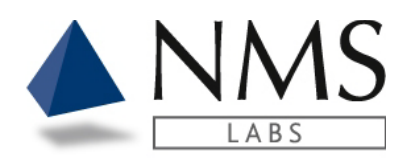

- 6. If a report is marked read, it can still be retrieved. From the Results tab, click **Show Read Reports** to view the report after opening the report.
- 7. When searching for a report, check the **Show Read Reports** box so that all documents are evaluated.
- 8. Final reported results and Litigation Packets
- 9. are supplied in an Adobe (.pdf) format.

# <span id="page-43-0"></span>**View a Report**

### 1. Click on the **download** symbol

12/05/2019

Lit Pack

×

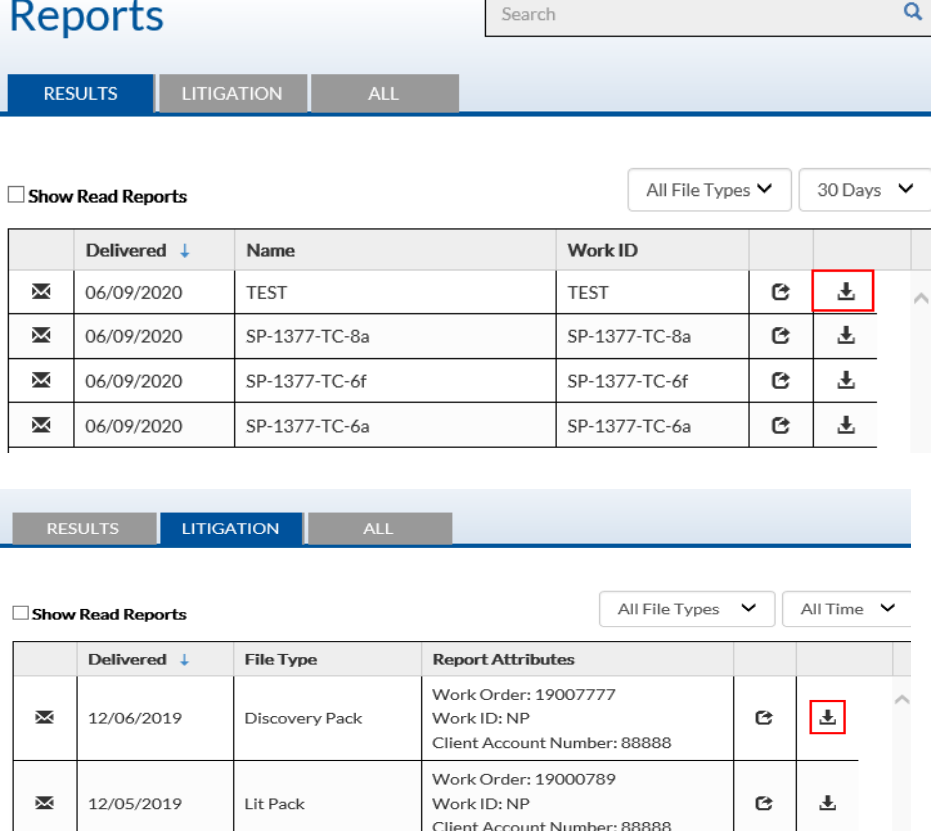

Work Order: 19000124

Client Account Number: 88888

Work ID: NP

 $\mathbf{c}$ 

玉

This documentation is considered PROPRIETARY and is made available for business operations and review by employees of NMS Labs and regulatory agencies. Distribution to third parties without prior permission is prohibited.

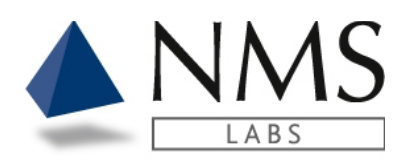

### 2. Click **Open**

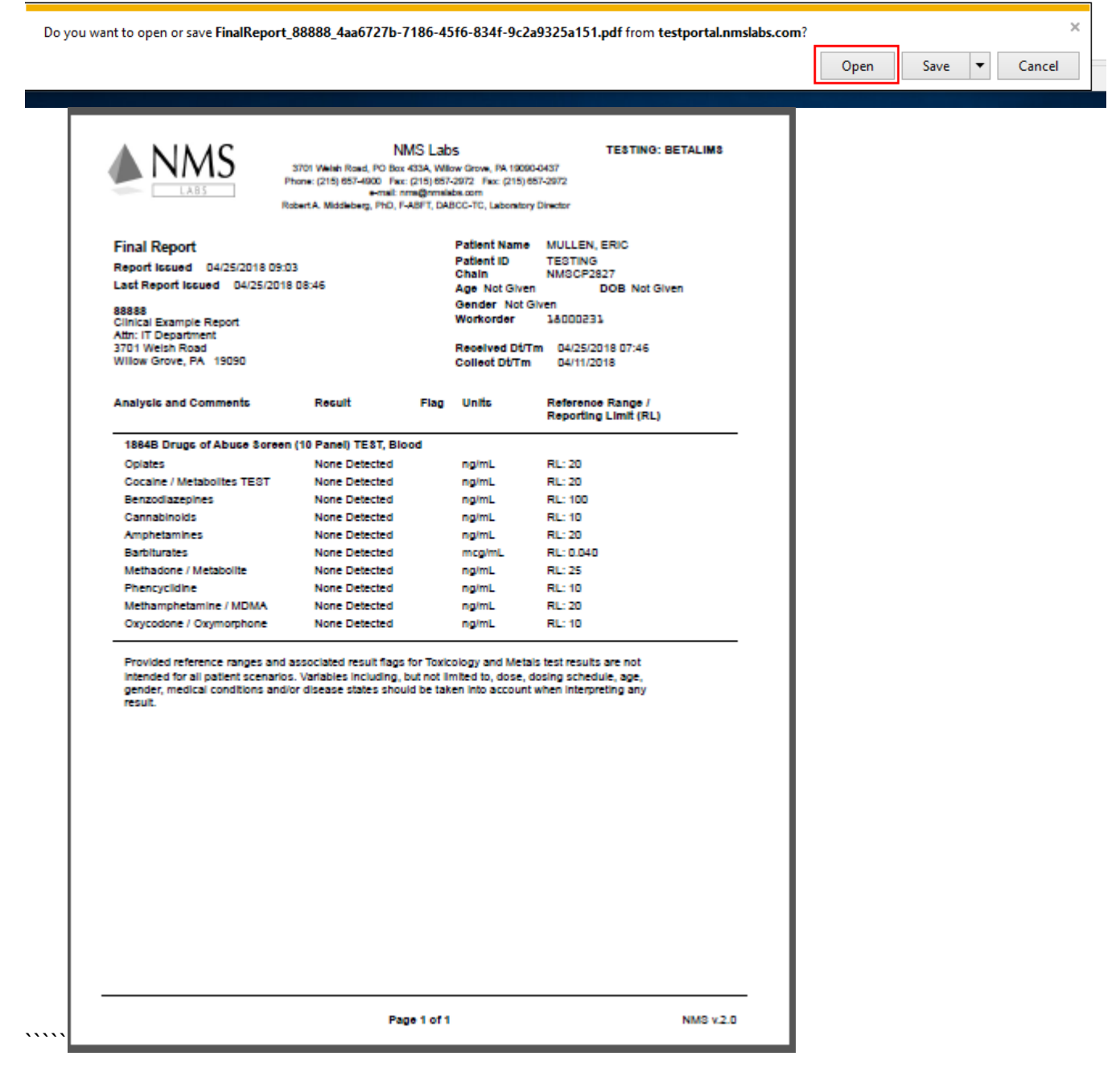

This documentation is considered PROPRIETARY and is made available for business operations and review by employees of NMS Labs and regulatory agencies. Distribution to third parties without prior permission is prohibited.

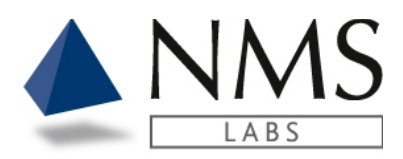

# <span id="page-45-0"></span>**Print Multiple Reports**

1. Use the keyboard **Ctrl Click** or **Shift Click** to select the reports for printing

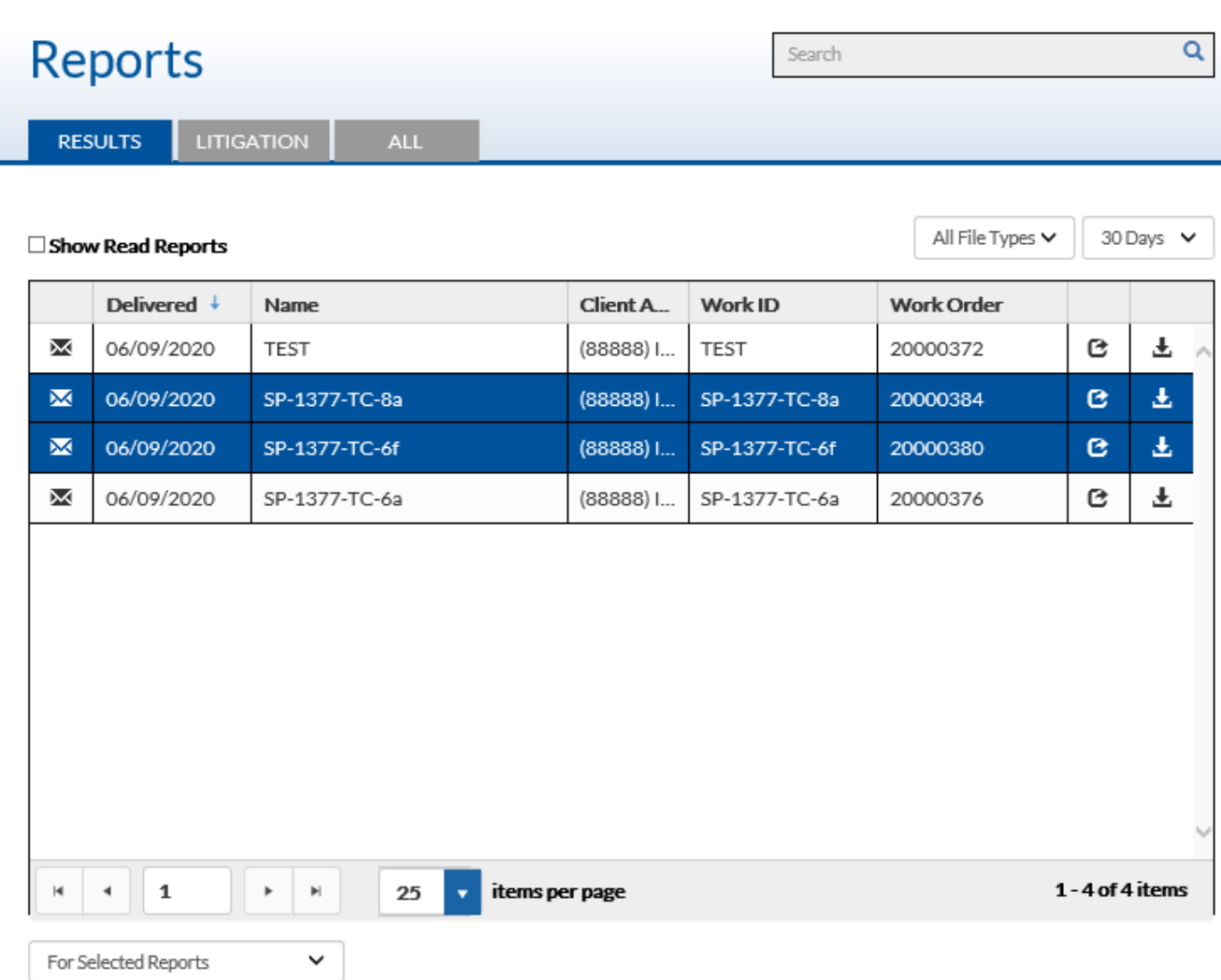

This documentation is considered PROPRIETARY and is made available for business operations and review by employees of NMS Labs and regulatory agencies. Distribution to third parties without prior permission is prohibited.

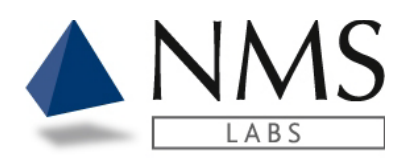

2. Click the drop-down arrow located on the bottom left of the screen and select **Download to Zip**.

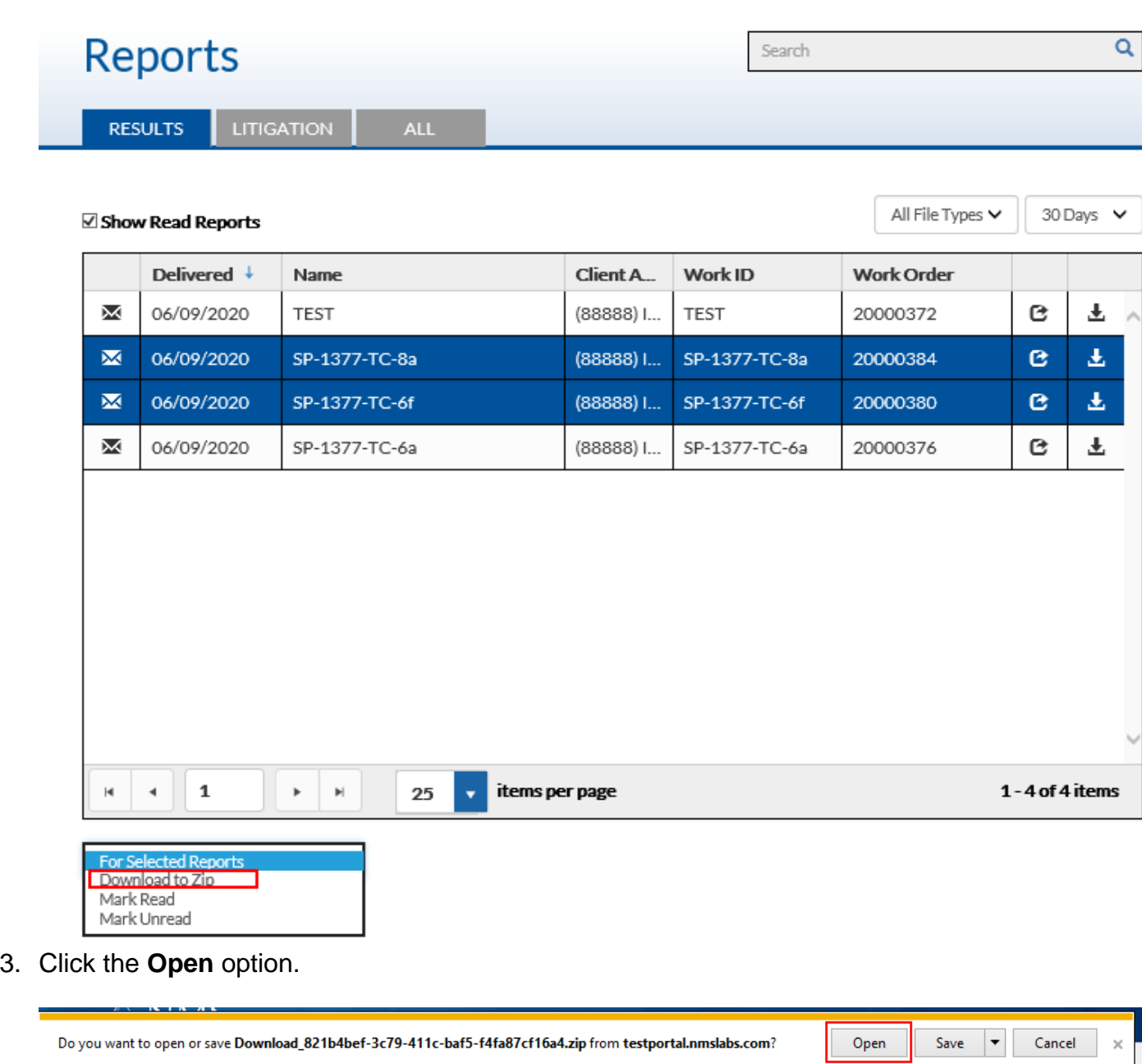

This documentation is considered PROPRIETARY and is made available for business operations and review by employees of NMS Labs and regulatory agencies. Distribution to third parties without prior permission is prohibited.

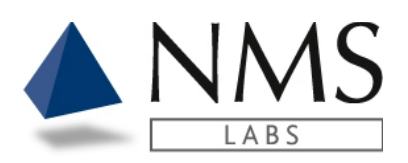

### 4. Click **Extract all**

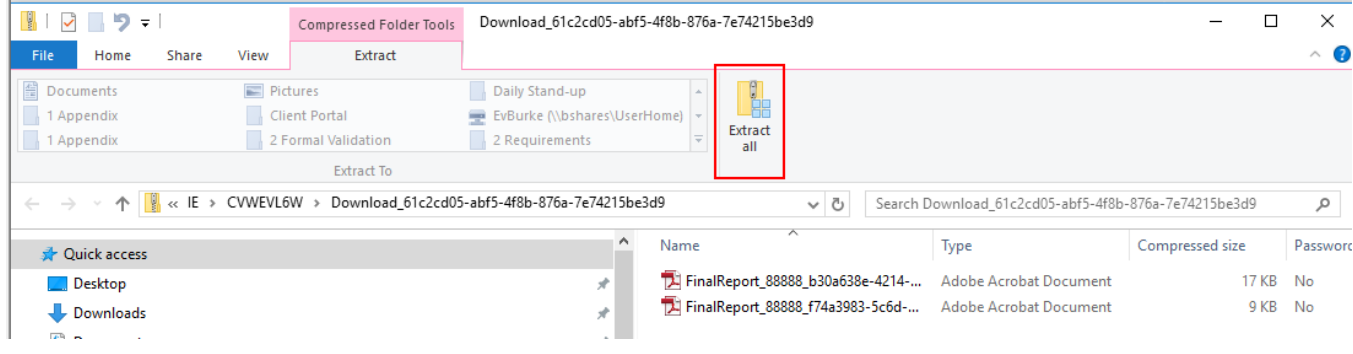

### 5. Click **Extract**.

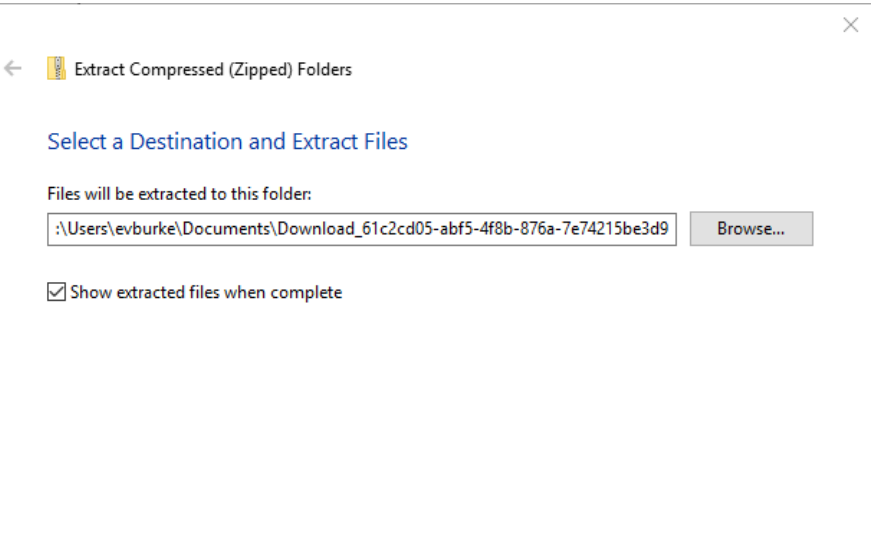

Extract

Cancel

This documentation is considered PROPRIETARY and is made available for business operations and review by employees of NMS Labs and regulatory agencies. Distribution to third parties without prior permission is prohibited.

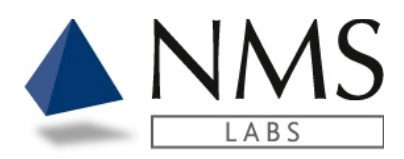

### 6. **Shift Click** or **Ctrl. Click** to select the files for printing

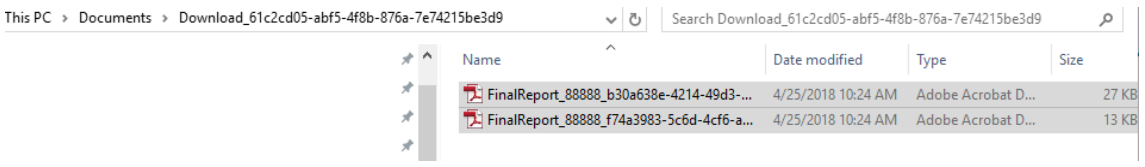

### 7. Right click and select **Print**

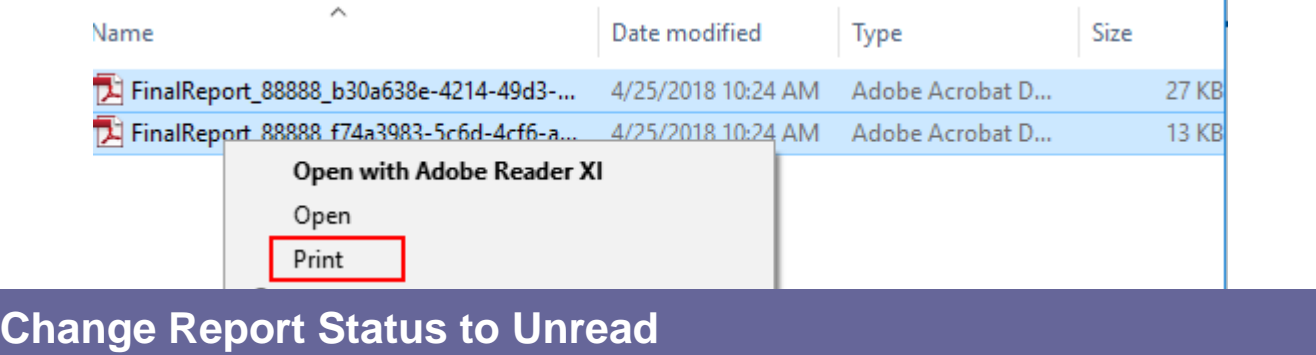

<span id="page-48-0"></span>When opening or downloading a report the status will automatically update to **Read** unless the appropriate report option is unchecked in Settings.

To update the status to **Unread,** follow the steps below:

### 1. Click **Show Read Reports**.

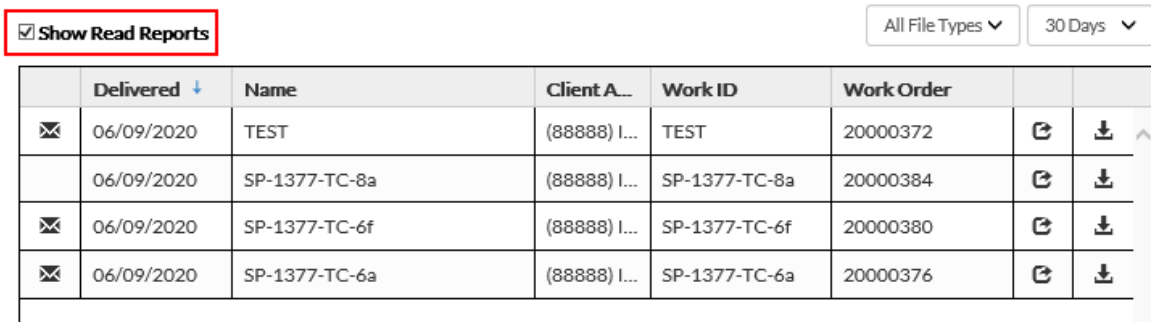

2. Select the report by clicking on the case ID or select multiple reports by using the keyboard **Ctrl Click** or **Shift Click** to select the reports for printing.

This documentation is considered PROPRIETARY and is made available for business operations and review by employees of NMS Labs and regulatory agencies. Distribution to third parties without prior permission is prohibited.

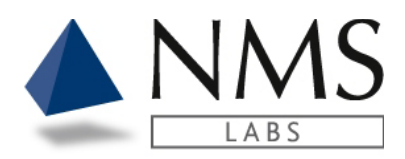

### 3. Click the drop-down list and select **Mark as Unread**

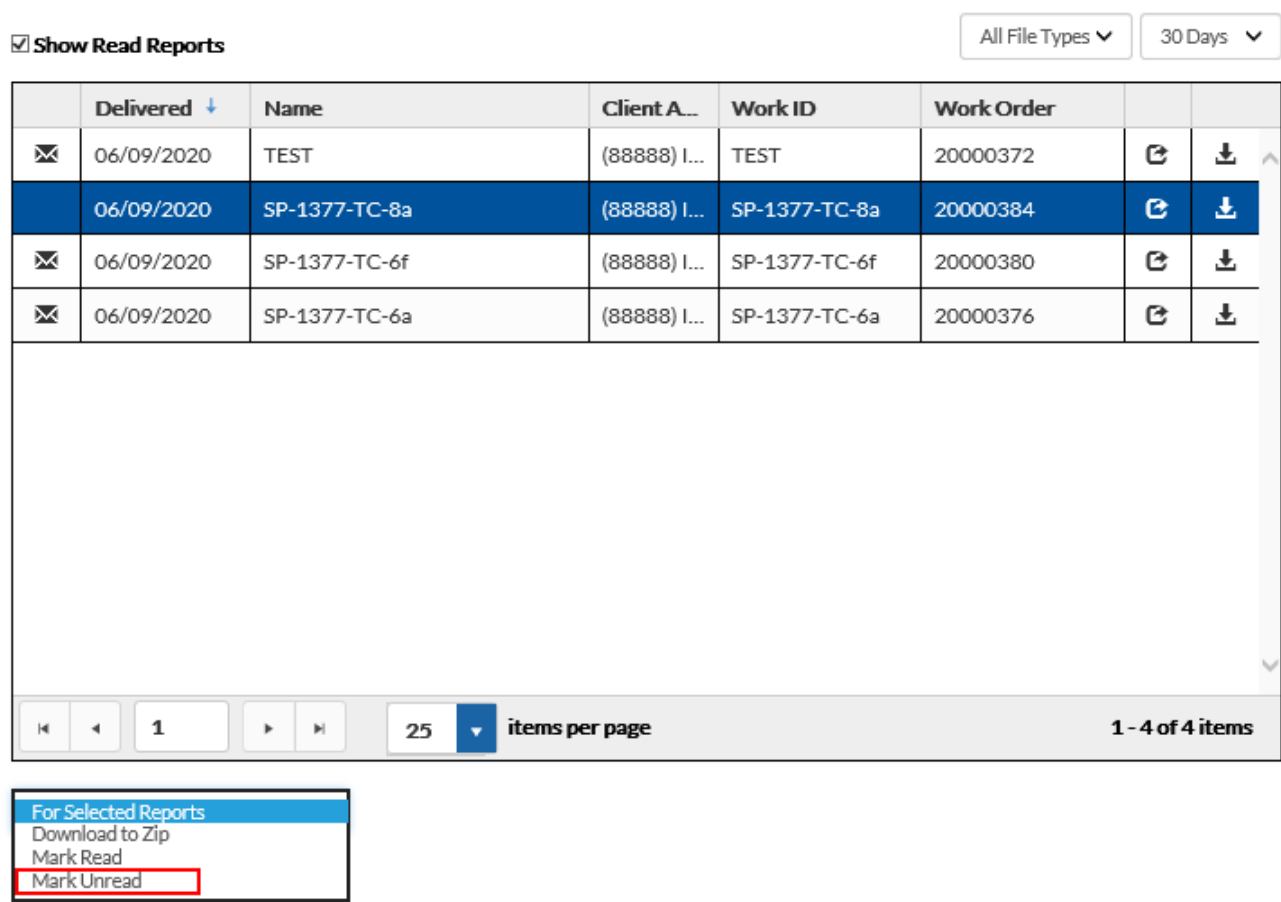

This documentation is considered PROPRIETARY and is made available for business operations and review by employees of NMS Labs and regulatory agencies. Distribution to third parties without prior permission is prohibited.

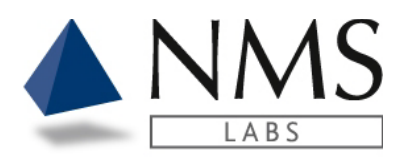

# <span id="page-50-0"></span>**TEST CATALOG**

Authorized users will have access to the Test Catalog tab upon logging into Client Portal.

The Test Catalog access allows users to view test specific information

# <span id="page-50-1"></span>**Searching the Test Catalog**

- 1. The Test Catalog may be searched by the following:
	- Test Code (i.e., 1300B)
	- Test Description (i.e., cocaine)
	- Matrix (i.e., Blood)
	- Synonym (i.e., Crack)
	- Method: (i.e., High Performance Liquid Chromatography)

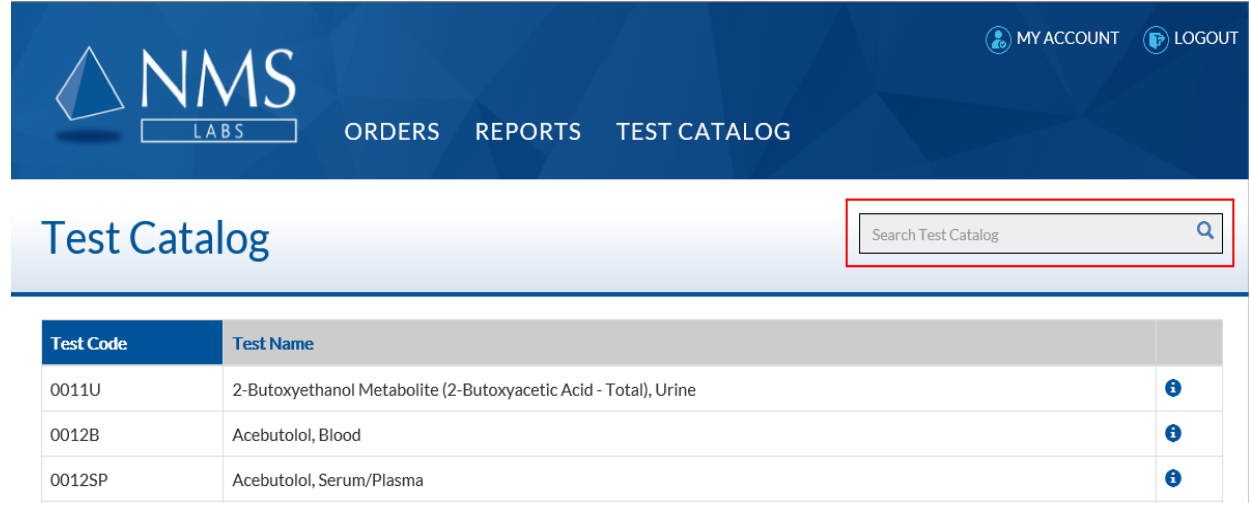

This documentation is considered PROPRIETARY and is made available for business operations and review by employees of NMS Labs and regulatory agencies. Distribution to third parties without prior permission is prohibited.

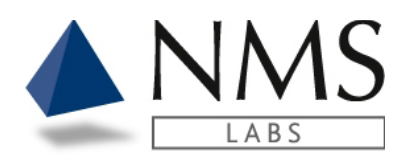

2. Click the **i** button to view information pertaining to the test code.

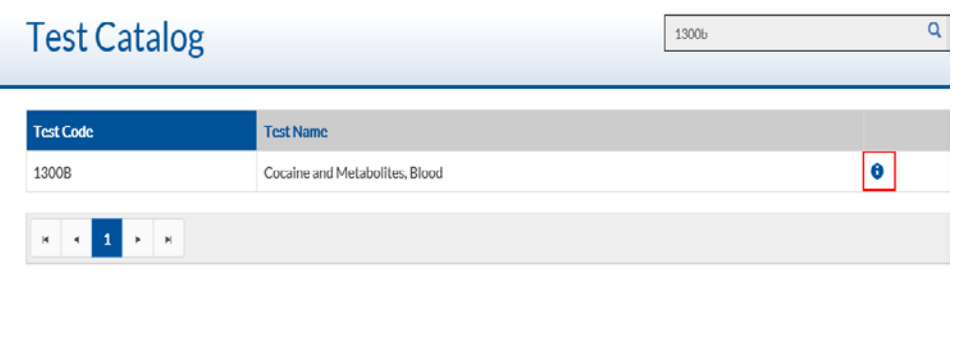

- 3. The information is organized in three tabs:
	- Overview: Test Code, Test Name, Test Includes, Synonym(s) Method(s) and Purpose
	- Specimen: Requested Volume, Minimum Volume, Transport Temperature, Specimen Container, Special Handling, Light Protection Required, Rejection Criteria, Stability
	- Other: Turnaround Time, Suggested CPT Code(s)

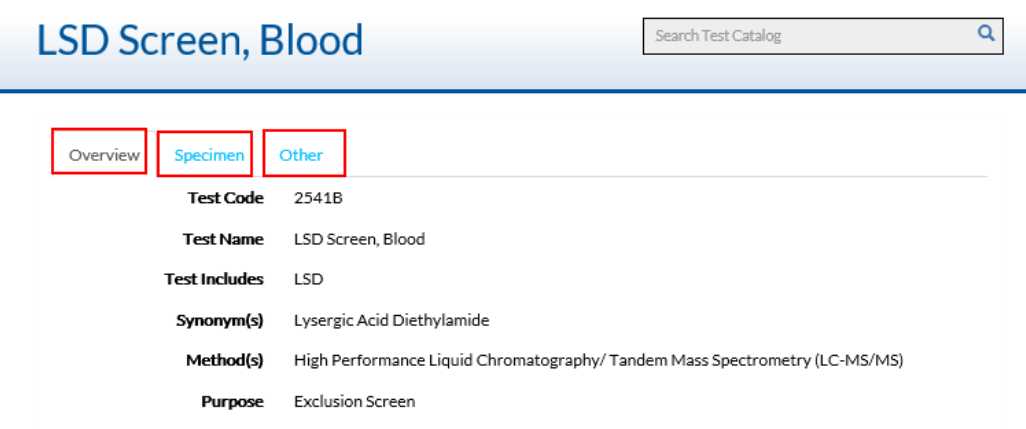

This documentation is considered PROPRIETARY and is made available for business operations and review by employees of NMS Labs and regulatory agencies. Distribution to third parties without prior permission is prohibited.